# intelbras

## Manual do usuário

**VIP 1430 B G2 VIP 1430 D G2**

## **intelbras**

#### **Câmeras IP VIP 1430 B G2 e VIP 1430 D G2**

Parabéns, você acaba de adquirir um produto com a qualidade e segurança Intelbras.

As câmeras IP Intelbras são câmeras de segurança com resolução de 4 megapixels e alta definição de imagens para sistemas de monitoramento e vigilância por vídeo IP. Podem ser usadas com os sistemas de CFTV Intelbras, para um sistema de monitoramento seguro, estável e integrado. Sua instalação e gerenciamento podem ser feitos através de interface web de forma rápida e fácil.

## Sobre o manual

O manual do usuário visa auxiliar na utilização de câmeras IP Intelbras. Seu objetivo é esclarecer o funcionamentos das interfaces que o usuário possui com a câmera, caso deseje informações sobre características específicas de hardware ou software, estas devem ser consultadas no datasheet do produto.

## Cuidados e segurança

- » **Segurança elétrica:** a instalação e as operações devem estar em conformidade com os códigos locais de segurança elétrica. Não nos responsabilizamos por incêndios ou choques elétricos causados pelo manuseio ou instalação inadequados.
- » **Segurança no transporte:** os devidos cuidados devem ser adotados para evitar danos causados por peso, vibrações violentas ou respingos de água durante o transporte, armazenamento e instalação. Não nos responsabilizamos por quaisquer danos ou problemas advindos do uso de embalagem integrada durante o transporte.
- » **Instalação:** não toque na lente da câmera para não afetar a qualidade do vídeo.
- » **Necessidade de técnicos qualificados:** todo o processo de instalação deve ser conduzido por técnicos qualificados. Não nos responsabilizamos por quaisquer problemas decorrentes de modificações ou tentativas de reparo não autorizadas.
- » **Ambiente:** a câmera deve ser instalada em local protegido contra a exposição a substâncias inflamáveis, explosivas ou corrosivas.
- » **Cuidados com a câmera:** não instale a câmera sobre lugares instáveis. A câmera pode cair, podendo causar ferimentos graves a uma criança ou adulto. Utilize-a apenas com o suporte recomendado pelo fabricante. Não aponte a câmera para o sol, pois isso pode danificar o CMOS. Não instale a câmera em locais onde a temperatura exceda os níveis além do permitido nas especificações técnicas. Evite expor a câmera a fortes campos magnéticos e sinais elétricos.
- » **Cuidados com os acessórios:** sempre utilize os acessórios recomendados pelo fabricante. Antes da instalação, abra a embalagem e verifique se todos os componentes estão inclusos. Contate o revendedor local imediatamente caso não localize algum componente na embalagem.
- » **Guarde a embalagem para uso futuro:** guarde cuidadosamente a embalagem da câmera VIP Intelbras para o caso de haver necessidade de envio ao seu revendedor local ou ao fabricante para serviços de manutenção. Outras embalagens que não a original podem causar danos ao dispositivo durante o transporte.
- » **LGPD Lei Geral de Proteção de Dados Pessoais:** este produto possui a opção de criptografia dos dados em trânsito, não sendo possível realizar a criptografia em repouso. A Intelbras não acessa, transfere, capta, nem realiza qualquer outro tipo de tratamento de dados pessoais a partir deste produto, com exceção aos dados necessários para funcionamento dos serviços. Para mais informações, consulte o capítulo sobre métodos de segurança do equipamento. O uso deste Produto permite que você colete dados pessoais de terceiros, tais como imagem facial, identificador do veículo, e-mail, telefone. Portanto, para tratar tais dados você deve estar em conformidade com a legislação local garantindo a proteção dos direitos dos titulares dos dados pessoais, implementando medidas que incluem, mas não se limitam a: informar, de forma clara e visível, o titular dos dados pessoais sobre a existência da área de vigilância e fornecer informações de contato para eventuais dúvidas e garantias de direito.

#### **Atenção:**

- » Utilize um pano seco para limpeza da cúpula e/ou o protetor transparente da lente da câmera. Se houver alguma sujeira de difícil remoção, utilize um detergente suave (neutro) e limpe com cuidado. Não limpe a cúpula e/ou o protetor transparente da lente com outro tipo de produto (ex.: álcool), pois este poderá manchar o equipamento, prejudicando a visualização das imagens.
- » Para garantir a gravação das imagens, além da adequada instalação, recomenda-se o uso do modo de gravação regular e não o modo de detecção de movimento.
- » Recomenda-se que a gravação por detecção de movimento seja feita em cenários sem movimentos contínuos;
- » Evite instalar a câmera em ambientes com movimentação frequentes, por exemplo, arbustos e folhagens, uma vez que poderão bloquear as imagens de interesse e também poderão consumir o armazenamento (processamento) de forma desnecessária.
- » Para utilização em cenários críticos, como situações de alta periculosidade ou aplicação da lei, utilize o modo de gravação regular. Não utilize a gravação por detecção de movimento para cenários críticos.

## Índice

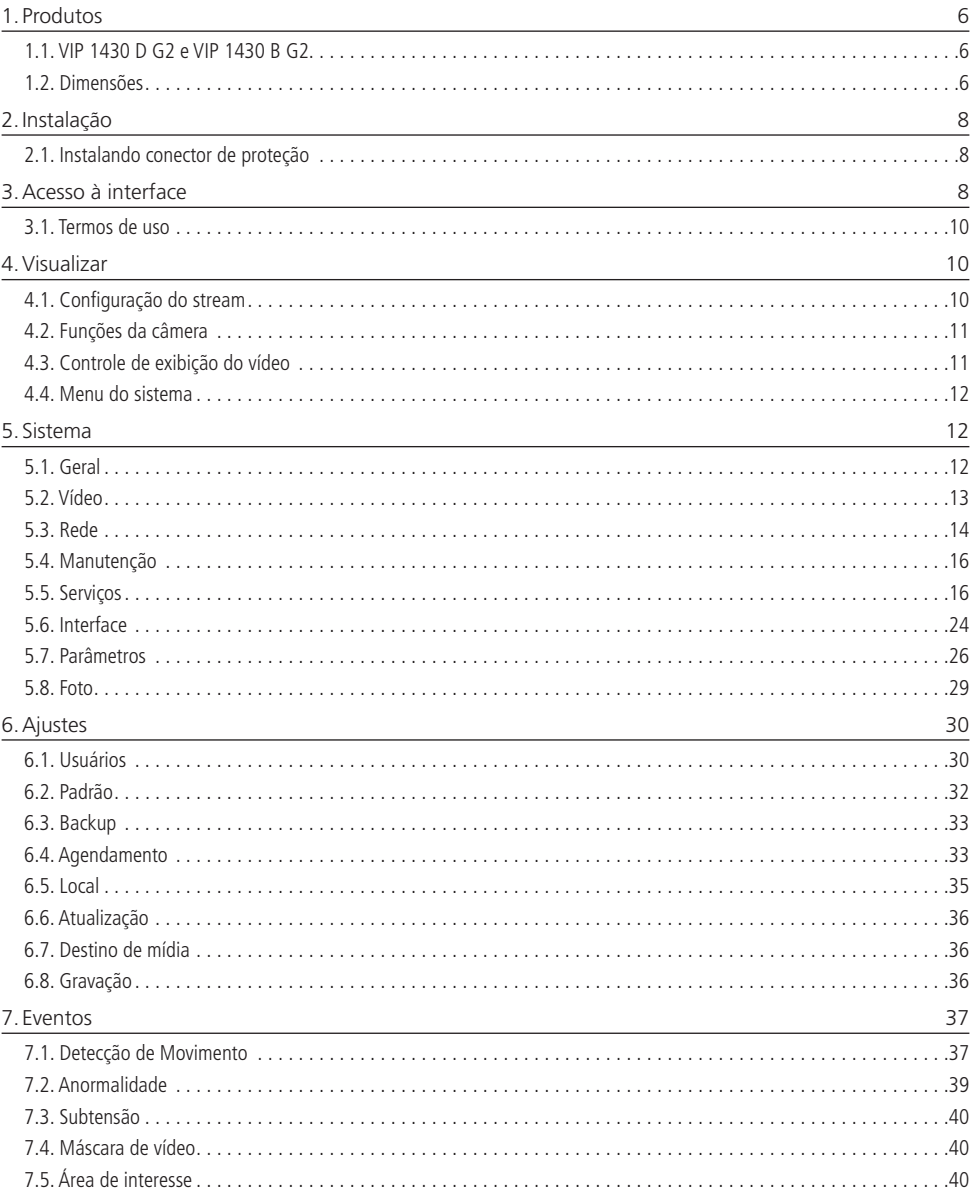

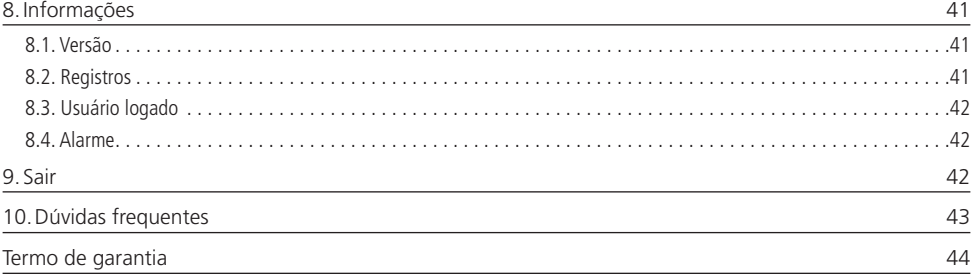

## <span id="page-5-0"></span>1. Produtos

#### **1.1. VIP 1430 D G2 e VIP 1430 B G2**

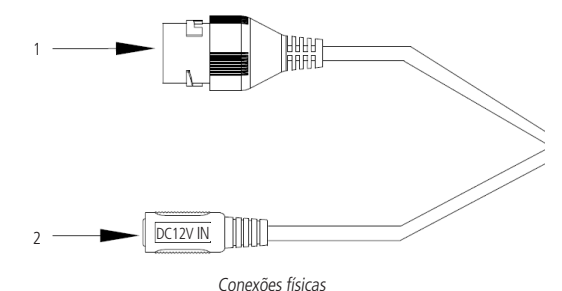

- 1. Porta Ethernet.
- 2. Borne de alimentação 12 Vdc.

#### **1.2. Dimensões**

» **VIP 1430 B G2:** utilize as seguintes imagens como referência das dimensões da câmera. As unidades estão em milímetros (mm).

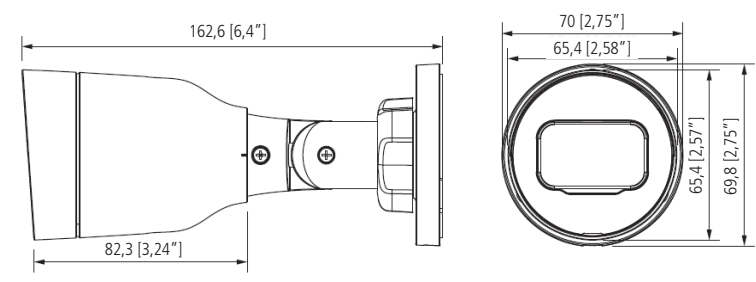

VIP 1430 B G2

Fixe a câmera utilizando os parafusos e buchas que acompanham o produto. A ilustração a seguir apresenta os detalhes:

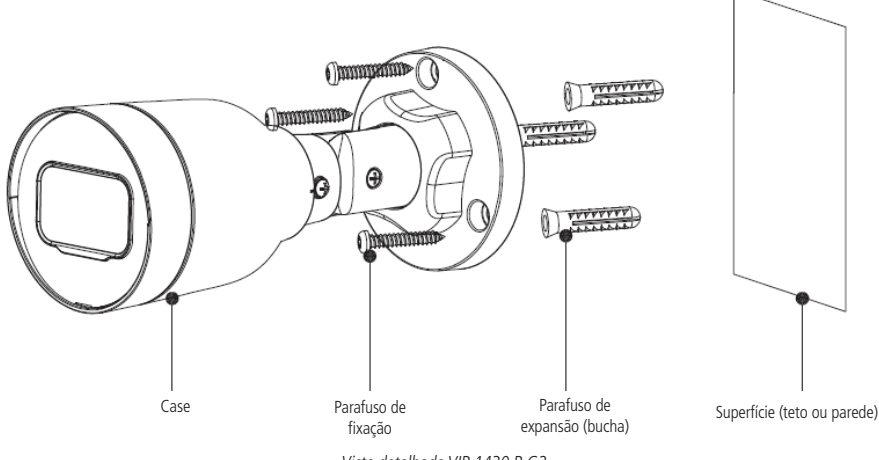

Vista detalhada VIP 1430 B G2

» **VIP 1430 D G2:** utilize as seguintes imagens como referência das dimensões da câmera. As unidades estão em milímetros (mm).

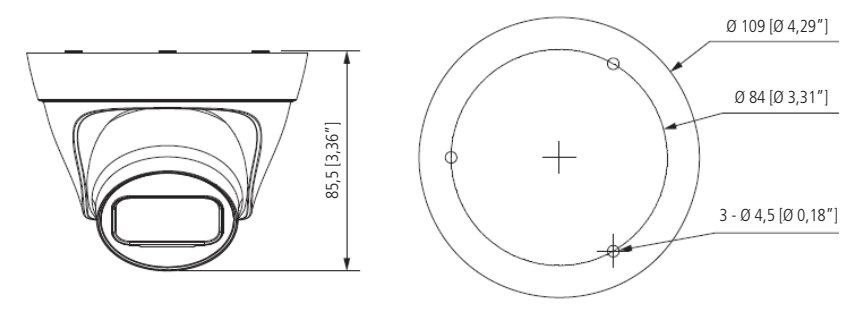

VIP 1430 D G2

Fixe o suporte utilizando os parafusos e buchas que acompanham o produto. A ilustração a seguir apresenta os detalhes:

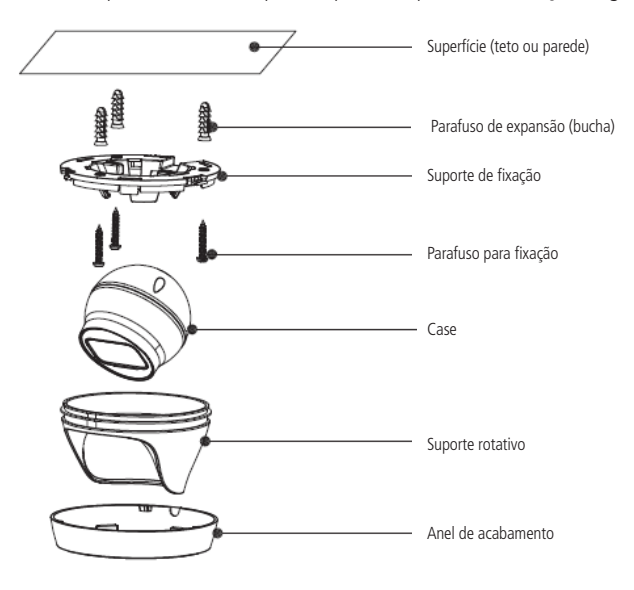

Vista detalhada VIP 1430 D G2

#### <span id="page-7-0"></span>**2.1. Instalando conector de proteção**

Utilize o conector de proteção, que acompanha o produto, no cabo Ethernet que se conecta à câmera. Esse conector impede a entrada de água e aumenta a proteção do conector RJ45 da câmera, conforme imagem ilustrativa:

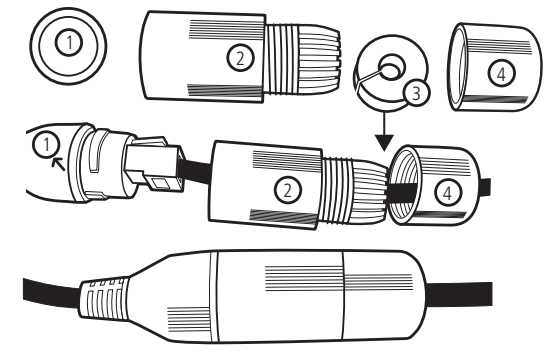

Conector de proteção Conector de proteção

Para instalar o conector de proteção, siga os passos:

- 1. Conecte a borracha de proteção (1) ao conector RJ45 da câmera;
- 2. Passe o cabo Ethernet, primeiramente pela tampa de proteção (4) e depois pela capa de proteção (2);
- 3. Encaixe a borracha de vedação (3) no cabo Ethernet, junto com a tampa de proteção (4);
- 4. Conecte o cabo crimpado ao conector RJ45 da câmera. A montagem deverá ficar igual à segunda figura da imagem acima;
- 5. Enrosque a capa de proteção (2) no conector RJ45 da câmera até ficar bem firme;
- 6. Conecte a tampa de proteção (4) na capa de proteção (2) e enrosque até ficar completamente selada.

**Importante:** é obrigatória a proteção do conector RJ45 da câmera, que acompanha o produto, pois ele não é à prova d'água, e caso se infiltre água neste, ocorrerá a perda da garantia do produto.

**Obs.:** caso não utilize a capa protetora, recomenda-se a utilização de caixas de proteção, evitando a exposição dos conectores ao tempo e garantindo a integridade do mesmo.

## 3.Acesso à interface

A interface proporciona ao usuário todos os controles da câmera. Para acessá-la, basta clicar duas vezes sobre a câmera no programa IP Utility Next ou simplesmente digitar o IP da câmera em um navegador web.

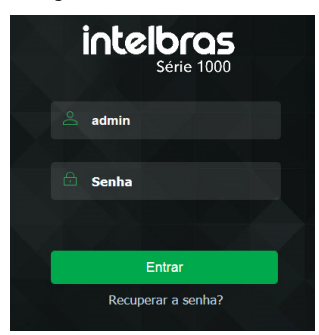

Acessar interface

**Obs.:** é solicitado ao cliente configurar um usuário e senha no primeiro acesso.

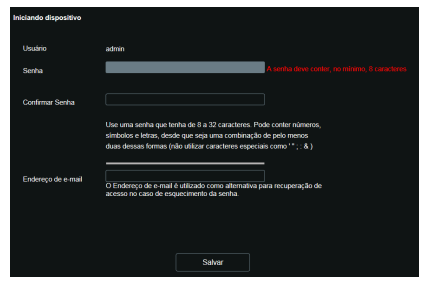

Configuração de usuário

- **Obs.:** » Após 5 tentativas de login com senha incorreta, o sistema automaticamente bloqueia novas tentativas para este usuário por 30 minutos.
	- » Ao realizar o acesso à câmera pela primeira vez através do navegador Internet Explorer, será solicitado que o plugin para visualização do vídeo seja baixado e instalado.
	- » Caso a câmera esteja conectada a uma rede sem servidor DHCP, o IP-padrão da câmera é: 192.168.1.108.
	- » Ao clicar sobre o item Esqueceu sua senha?, abaixo do campo Senha, será apresentada a mensagem conforme imagem a seguir, para que seja possível o envio de um e-mail ao endereço de e-mail cadastrado com um código de segurança (deve-se clicar no botão Enviar para que a câmera envie o e-mail). O código de segurança recebido no e-mail cadastrado deve ser preenchido no campo Código de segurança e então ir para a próxima etapa, onde a senha deve ser modificada. O e-mail deve ser definido no primeiro acesso, conforme a figura Configuração de usuário demonstra.

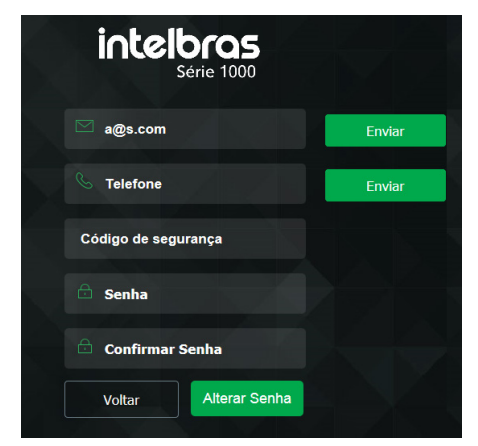

Alteração de senha

#### <span id="page-9-0"></span>**3.1. Termos de uso**

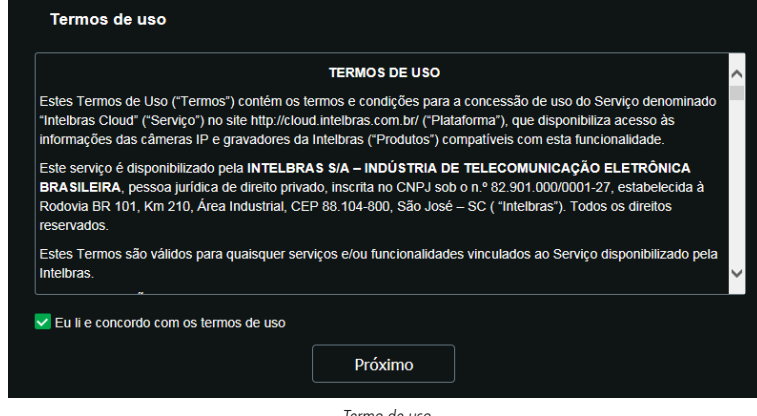

Termo de uso

Será exibida uma página com os termos de uso. Leia atentamente antes de prosseguir.

**Obs.:** para conectar a câmera em DVRs e NVRs que não possuem a função de inicialização, será necessário primeiro conectar a câmera em um computador para fazer a inicialização através da interface web da câmera.

### 4.Visualizar

Feito o login na câmera, você estará na guia Visualizar:

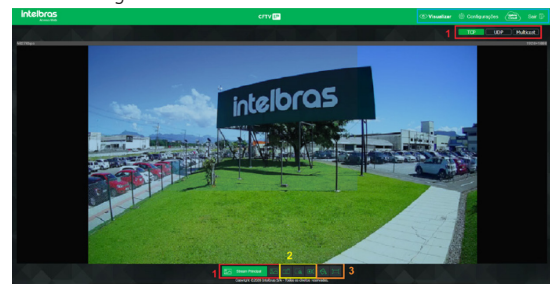

Visualizar

- 1. Configuração do stream.
- 2. Funções da câmera.
- 3. Controle de exibição do vídeo.
- 4. Menu do sistema.

**Obs.:** após 30 minutos de inatividade na interface web, por padrão, a câmera irá realizar logoff do usuário. Não é possível desativar ou alterar esse tempo, para acessar novamente a câmera, é necessário realizar o login.

#### **4.1. Configuração do stream**

As câmeras possuem dois streams de vídeo: o stream principal e o stream extra.

Pode-se selecionar qual stream exibir no navegador, assim como qual protocolo será utilizado para exibição.

| $\overline{\mathbb{R}^2}$<br>Q<br><b>Stream Principal</b><br><b>Stream Extra</b><br><b>STEP</b> | <b>TCP</b> | <b>UDP</b> | <b>Multicast</b> |
|-------------------------------------------------------------------------------------------------|------------|------------|------------------|
|-------------------------------------------------------------------------------------------------|------------|------------|------------------|

Configuração do stream

<span id="page-10-0"></span>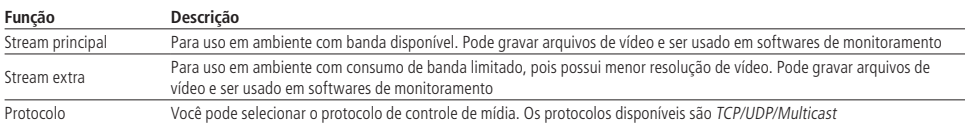

#### <span id="page-10-1"></span>**4.2. Funções da câmera**

Na interface Visualizar é possível realizar algumas funções como gravar o vídeo exibido e tirar fotos. Essas funções estão listadas a seguir.

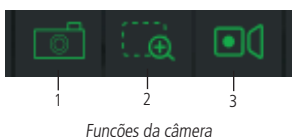

- 1. Foto: tira uma foto do vídeo em exibição. As fotos são salvas<sup>1</sup> no diretório especificado no item [6.7. Destino de mídia](#page-35-1).
- **2. Zoom digital:** após clicar nesse ícone, selecione uma área no vídeo para aplicar o zoom digital nesta área.
- 3. Gravar: ao clicar, o vídeo em exibição começa a ser salvo<sup>1</sup> no diretório especificado no item [6.7. Destino de mídia](#page-35-1). Para interromper a gravação, clique novamente no ícone.

<sup>1</sup> É necessário estar executando o Internet Explorer® como administrador para que fotos ou vídeos sejam salvos no disco rígido.

#### **4.3. Controle de exibição do vídeo**

Os botões de controle de exibição do vídeo encontram-se no canto inferior esquerdo do stream de vídeo. São eles:

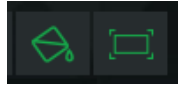

Controles de exibição do vídeo

#### **Ajuste de imagem**

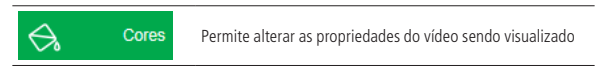

Ao clicar no botão, uma nova tela será aberta, conforme a seguinte imagem:

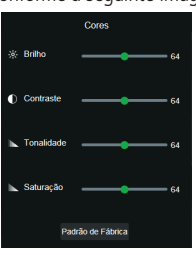

Detalhes do ajuste de imagem

As alterações feitas aqui aplicam-se somente ao stream visualizado no browser e às fotos feitas através do botão Foto, vistas no item [4.2. Funções da câmera](#page-10-1).

#### **Tela cheia**

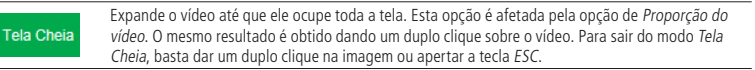

#### <span id="page-11-0"></span>**4.4. Menu do sistema**

Através do menu a seguir você terá acesso às configurações da câmera:

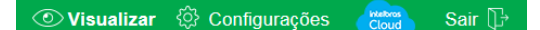

Menu do sistema

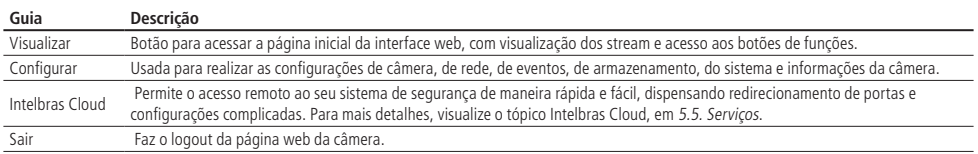

## 5. Sistema

Através deste menu é possível realizar configurações gerais, vídeo, rede, manutenção, serviços, interface, parâmetros e das fotos capturadas pela câmera.

#### **5.1. Geral**

Dentro deste item estão as configurações de Nome do Dispositivo, Idioma, Formato Data, Formato Hora, Fuso Horário, Hora Atual, Horário de Verão, Sincronizar com NTP e NTP Alternativo.

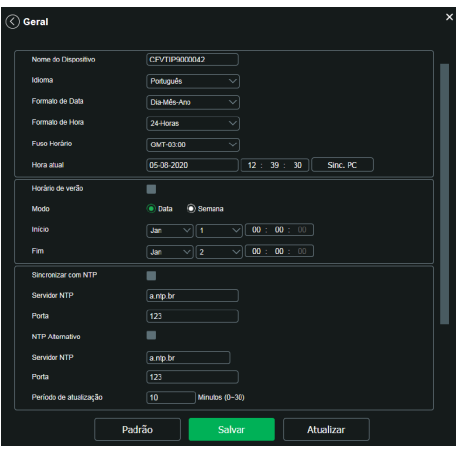

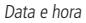

- » **Nome do dispositivo:** é o nome do dispositivo, que por padrão é o número de série.
- » **Idioma:** seleção do idioma da interface web da câmera. Possui as opções inglês e português.
- » **Formato data:** possui as opções Ano-Mês-Dia, Mês-Dia-Ano e Dia-Mês-Ano.
- » **Formato hora:** escolha do sistema de horas: 12 horas ou 24 horas.
- » **Fuso horário:** ajusta o fuso horário de acordo com a região desejada.
- » **Hora atual:** permite o ajuste manual ou sincronização do relógio com o horário do computador em que a sessão está em execução.
- » **Horário de verão:** seleciona a data/hora de início e fim do horário de verão do ano vigente.
	- » **Modo:** define o período do horário de verão por Data ou Semana.
- » **Sincronizar com NTP:** habilita a sincronização do relógio com servidores NTP, sendo possível configurar até dois servidores, um principal e outro alternativo, este último utilizado quando o principal não estiver acessível.
- » **NTP Alternativo:** possibilita habilitar/desabilitar o sincronismo de data e hora da câmera com um servidor alternativo.
- <span id="page-12-0"></span>» **Servidor NTP:** endereço do sevidor que irá prover as informações necessárias para a configuração de data e hora para a câmera.
- » **Porta:** número da porta de operação do servidor.
	- » **Atualizar:** intervalo de tempo em que o dispositivo fará a consulta ao servidor e sincronismo do horário.

#### **5.2. Vídeo**

Neste menu é possível fazer configurações de vídeo. O dispositivo possui dois streams ou planos de visualização. O Stream principal está sempre habilitado, enquanto o Stream extra pode ser desabilitado.

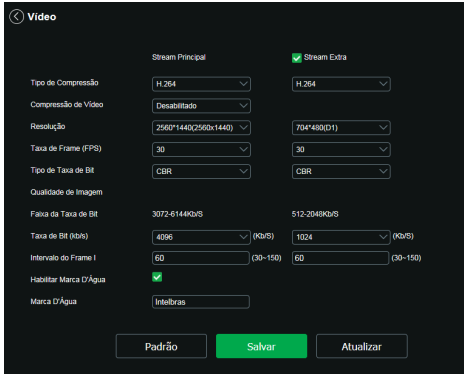

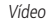

» **Tipo de compressão:** são três opções: H.265, H.264B, e H.264, O H.264B utiliza um nível de compressão menor se comparado ao H.264. O H.265 é mais eficiente que o H.264, pois, em escala, estes necessitam de uma quantidade de bits menor para uma imagem mais nítida.

**Obs.:** a utilização da compressão inteligente limita a função Área de Interesse e exige que o dispositivo reinicie.

» **Resolução:** a câmera possui as seguintes configurações de resolução:

| 2560*1440(2560x1440) |  |
|----------------------|--|
| 2688*1520(4MP)       |  |
| 2560*1440(2560x1440) |  |
|                      |  |
| 2304*1296(3MP)       |  |
| 1920*1080(2MP)       |  |
| 1280*960(1.3M)       |  |
| 1280*720(1MP)        |  |

Resolução stream principal

- » **Taxa de frames:** é a quantidade de imagens por segundo. Ao aumentar a taxa de frames é necessário aumentar a taxa de bit também, a fim de manter a mesma qualidade no vídeo. A taxa de frames máxima é 20 FPS para a resolução de 4 MP e 30 FPS para as demais resoluções.
- » **Tipo de taxa de bit:** são duas as opções: CBR e VBR.
	- » **CBR:** utiliza uma taxa constante de bits durante todo o tempo. Porém, em momentos de pouco movimento a qualidade da imagem poderia continuar sendo a mesma com uma taxa de bits menor. Com o CBR é fácil prever o tamanho necessário do armazenamento.
	- » **VBR:** utiliza taxa de bits variável, otimizando a utilização do espaço. Permite maior uso do espaço em momentos mais necessários, reduzindo a taxa de bits ao mínimo em momentos de baixo movimento.
- » **Faixa da taxa de bit:** exibe as taxas mínima e máxima a serem utilizadas, tendo como base o Tipo de compressão, a Resolução, a Taxa de frames e o Intervalo de frame I selecionados.
- » **Taxa de bit:** determina o valor quando o tipo de taxa de bit é o CBR. **Obs.:** os valores de taxa de bit devem respeitar os valores mínimo e máximo de sua referência.
- <span id="page-13-0"></span>» **Intervalo do frame I:** o Frame I é um frame do vídeo que tem um tamanho maior que os outros. Quanto menor a quantidade de Frames I, menor será a taxa de bits, mas por consequência um vídeo que tenha movimentos rápidos (um carro em alta velocidade, por exemplo) poderá ser exibido com pouca qualidade. Quanto menor o valor, mais Frames I serão enviados. O valor padrão para o intervalo de Frame I é o dobro da taxa de frames.
- » **Marca d'água:** a marca d'água tem como objetivo garantir que um vídeo gerado pela câmera não seja alterado. O texto de marca d'água pode ter até 126 caracteres.

**Atenção:** a marca d'água não é exibida no vídeo. Ela pode ser usada para verificar se o vídeo foi alterado usando um software específico.

#### » **Stream extra**

Stream de menor resolução utilizado para transmitir com taxa de bits menor.

- » **Habilitar:** já vem habilitado de fábrica, mas pode ser desabilitado desmarcando-se esta opção.
- » **Tipo de stream:** somente o tipo Regular, usado para a visualização do vídeo na página de configuração da câmera e para stream pela rede.
- » **Tipo de compressão:** são quatro opções: H.264, H.264B, H.265 e MJPEG. O H.264B utiliza um nível de compressão menor se comparado ao H.264. O H.265 é mais eficiente que o H.264, pois, em escala, estes necessitam de uma quantidade de bits menor para uma imagem mais nítida. O H.264 é mais eficiente que o MJPEG, pois necessita de uma quantidade de bits menor para uma imagem mais nítida. O H.264B utiliza um nível de compressão menor se comparado ao H.264. O H.264H foi criado para compressão de imagens de alta definição. Se o encoder MJPEG for utilizado, o usuário deverá aumentar a taxa de bits para um valor superior ao utilizado pelo H.264.
- » **Resolução:** possui resoluções menores em relação ao Stream principal.
- » **Taxa de frames:** é a quantidade de imagens por segundo. Ao aumentar a taxa de frames é necessário aumentar a taxa de bit também, a fim de manter a mesma qualidade no vídeo. A taxa de frame máxima e mínima, para todas as resoluções do stream extra, são 30 FPS e 1 FPS, respectivamente.

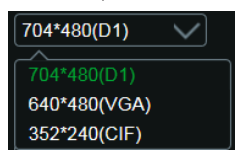

Resolução do stream extra

**Obs.:** as demais configurações são semelhantes ao Stream principal.

#### <span id="page-13-1"></span>**5.3. Rede**

Em Rede encontram-se todas as configurações de rede que a câmera possui. Desde configuração de endereço IP até configuração de portas. Neste menu são realizadas configurações de IP na câmera.

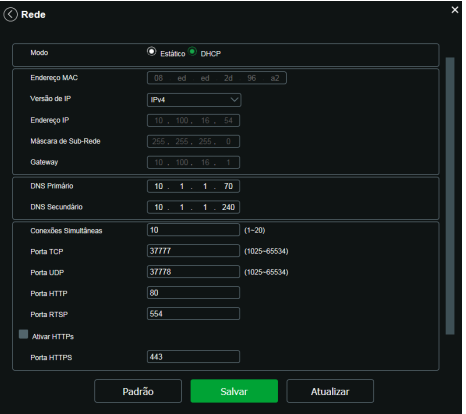

TCP/IP - versão 4

- » **Conexões simultâneas:** é definida a quantidade máxima de conexões simultâneas à interface web da câmera. O máximo permitido é de 20 conexões. Para acesso do stream de vídeo, por exemplo: via interface web, iSIC, etc., o máximo permitido é de 4 fluxos de vídeo independentes.
- » **Modo:** em Modo existem duas opções:
	- » **Estático:** quando selecionado Estático, é necessário configurar o Endereço IP, a Máscara de Sub-Rede e o Gateway de forma manual. Estas configurações estarão fixas e, caso transfira a câmera de rede, poderá ser necessário acessá-la para reconfigurar essas opções.
	- » **DHCP:** quando em DHCP, a câmera recebe o Endereço IP, a Máscara de Sub-Rede e o Gateway automaticamente de um servidor conectado à rede. Se a câmera for transferida para uma outra rede que também possui um servidor DHCP, ela receberá essas configurações deste novo servidor, sem a necessidade de acessá-la para reconfiguração.
- » **Endereço MAC:** campo onde é apresentado o endereço MAC da câmera.
- » **Versão de IP:** a câmera opera com os dois protocolos de IP, o IPv4, conforme imagem TCP/IP Versão 4, e o IPv6, conforme imagem a seguir.

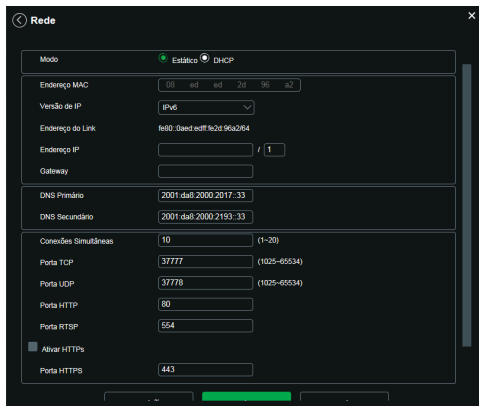

Versão de IP

- » **Endereço IP:** em modo Estático é possível configurar o IP desejado. **Atenção:** é necessário conferir um IP disponível na rede para não gerar conflito entre dois dispositivos.
- » **Máscara de sub-rede:** campo para configurar a máscara de sub-rede do dispositivo, quando em modo Estático. Este campo aparecerá apenas quando o IPv4 estiver habilitado.
- » **Link local:** endereço IPv6 local para acesso da câmera. Cada dispositivo possui um link local próprio. Para acessar a câmera utilizando este endereço, basta estar na mesma rede que a câmera. Essa opção aparece apenas quando selecionado Versão de IP - IPv6.
- » **Gateway:** campo para configurar o gateway do dispositivo, quando em modo Estático.
- » **DNS primário:** campo para configurar o endereço IP de um servidor DNS.
- » **DNS secundário:** campo para configurar o endereço IP de um servidor DNS. É o servidor alternativo que será utilizado quando o DNS Primário estiver inacessível.
- » **Porta TCP:** o valor padrão é 37777. Pode-se alterar para valores entre 1.025 a 65.534.
- » **Porta UDP:** o valor padrão é 37778. Pode-se alterar para valores entre 1.025 a 65.534.
- » **Porta HTTP:** o valor padrão é 80. Pode-se alterar para outros valores, se necessário.
- » **Porta HTTPs:** porta utilizada para acessar a câmera IP via HTTP sobre uma camada adicional de segurança. Nesta camada, os dados são transmitidos, criptografados e é verificada a autenticidade da câmera através de certificados digitais. O valor-padrão é 443. Pode-se alterar para valores entre 1.025 e 65.534.

**Obs.:** » Para alterar a porta HTTPs, deve-se desabilitar o serviço HTTPs para que então seja permitida a troca da porta.

» As portas de serviço 37776 à 37780 não poderão ser utilizadas.

#### <span id="page-15-0"></span>**5.4. Manutenção**

Este menu possibilita a reiniciação do dispositivo de forma automática, reiniciação instantânea e a exclusão de arquivos antigos automaticamente.

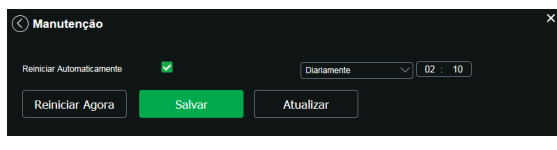

Manutenção

- » **Reiniciar automaticamente:** configura o dia e horário em que a câmera irá reiniciar. Poderá selecionar 1 dia por semana ou todos os dias da semana.
- <span id="page-15-1"></span>» **Reiniciar agora:** reinicia a câmera instantâneamente.

#### **5.5. Serviços**

Este menu possibilita a configuração de diversas funções. Estas são: Intelbras Cloud, PPPoE, DDNS, Multicast, Filtro IP, Onvif, HTTPS, SMTP, Segurança e RTMP.

#### **Intelbras Cloud**

Apesar de não aparecer no menu Serviços, o Intelbras Cloud se trata de um serviço, e em seguida será apresentada sua configuração. Este serviço permite o acesso ao seu sistema de segurança de maneira rápida e fácil, dispensando redirecionamento de portas e configurações complicadas.

#### Status da conexão

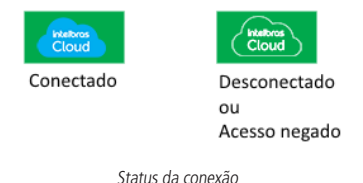

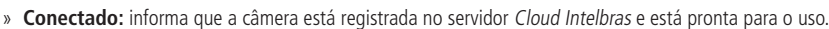

- » **Desconectado:** informa que a câmera não está com acesso ao servidor Cloud Intelbras. Neste caso, sugere-se verificar se o campo Habilitar está selecionado.
- » **Acesso negado:** informa que a câmera não está registrada no servidor Cloud Intelbras.

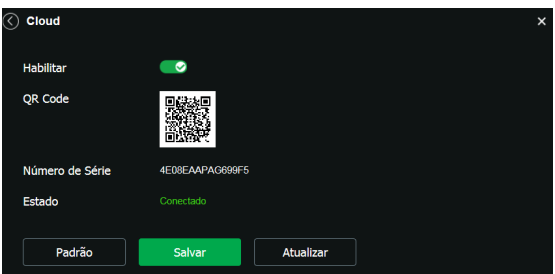

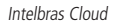

- » **Habilitar:** por padrão esta funcionalidade vem ativada. Caso não deseje utilizá-la basta desmarcar o check-box ao lado da palavra Habilitar.
- » **Número de série:** número de série da câmera, registrado no serviço Intelbras Cloud.
- » **Estado:** caso sua rede esteja funcionando normalmente e o número de série esteja liberado no servidor o campo Estado apresentará o status Conectado destacado em verde. Caso haja problema em sua rede ou número de série, será apresentado o status Desconectado destacado em vermelho.
- **Obs.:** no caso de estado Desconectado aconselhamos ao cliente verificar sua rede.

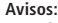

» O serviço Intelbras Cloud permite o acesso ao seu dispositivo sem a necessidade de efetuar redirecionamento de portas.

» Para ajudá-lo a gerenciar remotamente o seu dispositivo, o Intelbras Cloud será ativado. Após ativar e conectar-se à internet, precisamos coletar o endereço IP, endereço MAC, nome do dispositivo, ID do dispositivo, etc. Todas as informações coletadas são usadas apenas para fins de prover acesso remoto ao usuário. Se você não concorda em ativar a função Intelbras Cloud, desmarque a opção.

#### **PPPoE**

Nesta opção são feitas as configurações da autenticação PPPoE da câmera. Basta inserir o usuário e senha e habilitar a função. Geralmente é utilizado quando a câmera está diretamente conectada a um modem.

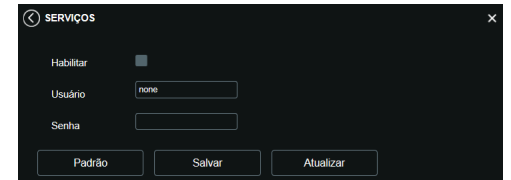

- » **Habilitar:** habilita a autenticação PPPoE.
- » **Usuário:** usuário do seu provedor de internet.
- » **Senha:** senha do seu provedor de internet.

Após configurá-lo com dados válidos, essa mesma tela irá exibir o endereço IP que a câmera recebeu do servidor PPPoE, conforme exemplo a seguir.

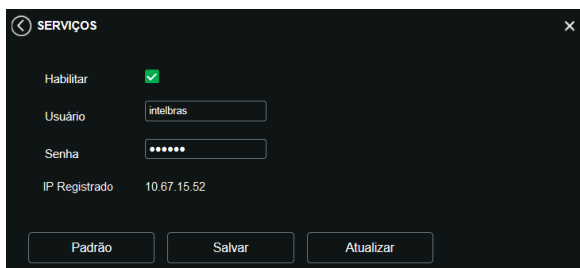

**Obs.:** somente o seu provedor de internet pode fornecer o usuário e senha. Este modelo de câmera possui os tipos de autenticação PAP e CHAP.

#### **DDNS**

DDNS referencia um nome para o IP do dispositivo, facilitando o acesso do usuário mesmo com uma mudança de IP.

DDNS

O dispositivo é compatível com alguns provedores de serviço DDNS, que são configurados conforme a imagem a seguir:

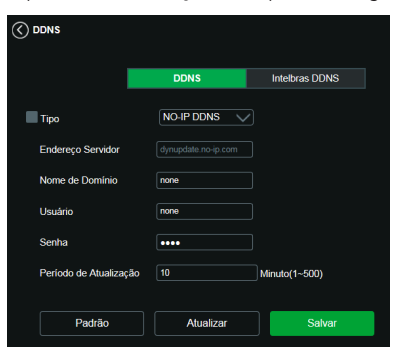

DDNS

- » **Tipo de servidor:** seleciona o tipo de servidor a ser utilizado: No-IP® ou DynDNS®.
- » **Endereço servidor:** informa o endereço do servidor.
- » **Nome de domínio:** nome de domínio registrado na conta do usuário do provedor DDNS, incluindo o domínio completo, conforme exemplo a seguir:
	- » **Exemplo com DynDNS®:** nomededominio.dyndns.org.
- » **Usuário:** nome de usuário criado para acesso ao servidor.
- » **Senha:** senha do usuário criada para acesso ao servidor.
- » **Período de atualização:** o dispositivo envia regularmente ao servidor sinais confirmando funcionamento normal. O tempo de envio entre cada sinal pode ser configurado nesta interface.

**Atenção:** antes de utilizar esta função, crie uma conta de domínio dinâmico em um dos servidores DDNS suportados. Caso o acesso da câmera à internet dependa de um roteador de rede, este deve suportar a função UPnP®, que deverá estar configurada e ativa. Caso contrário, o roteador precisará ser configurado para redirecionar as portas externas dos serviços para as portas de HTTP, UDP e TCP utilizadas na câmera, respectivamente. O padrão utilizado para estas portas é 80/37778/37777/554, porém podem ser alteradas.

#### **Intelbras DDNS**

A Intelbras disponibiliza um serviço DDNS para o usuário. Para utilizá-lo, basta acessar a interface como exibe a imagem:

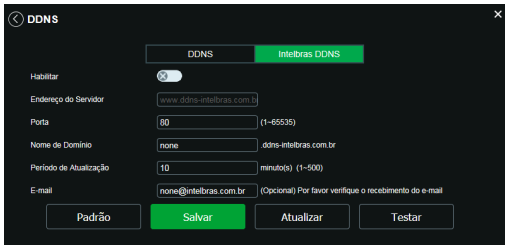

- » **Habilitar:** ativa o servidor DDNS Intelbras.
- » **Endereço servidor:** endereço do servidor DDNS Intelbras: www.ddns-intelbras.com.br.
- » **Porta:** porta através da qual será realizado o acesso, por padrão é 80.
- » **Nome de domínio:** usuário ou nome do domínio criado no servidor.
- » **Teste:** verifica a disponibilidade do nome de domínio configurado no servidor DDNS Intelbras e realiza também a função que descrevemos como Easylink. Este facilita o processo de acesso externo à câmera, criando o nome de domínio solicitado pelo usuário e estabelecendo os redirecionamentos de portas junto ao roteador do usuário.

Veja a seguir como são apresentadas as informações sobre o status do Easylink. Na tabela Mapeamento constará o resultado do redirecionamento de portas e na última linha destacada em verde ou vermelho constará o resultado do nome de domínio.

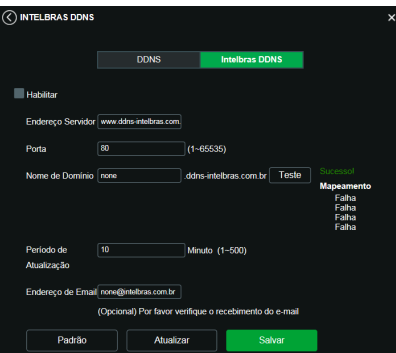

Teste easylink

**Atenção:** o roteador deve suportar a função Easylink, e a configuração UPnP® deve ser realizada e habilitada. Caso o roteador não apresente a função UPnP®, a função DDNS ainda será funcional, mas é necessário configurar manualmente o redirecionamento de portas.

- » **Período de atualização:** o dispositivo envia regularmente sinais confirmando funcionamento normal ao servidor. O tempo de envio entre cada sinal pode ser configurado na interface.
- » **Endereço de e-mail:** e-mail para cadastro do serviço DDNS Intelbras. Quando utilizá-lo pela primeira vez, um e-mail será enviado para este endereço configurado, confirmando a criação do domínio.
- **Obs.:** » Para acessar o dispositivo pelo servidor DDNS Intelbras basta digitar na barra de endereço do navegador: http://nomededominio.ddns-intelbras.com.br.
	- » Caso a porta HTTP tenha sido alterada, deve-se digitar na barra de endereço: http://nomededominio.ddns-intelbras.com.br:porta.

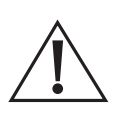

**Avisos:**

O Intelbras DDNS é um serviço de DDNS padrão, permitindo que você consiga manter atualizado o endereço de domínio (Hostname) do seu equipamento com o IP público de sua localidade. Para que o serviço funcione algumas informações são coletadas, como o Hostname, endereço IP, número MAC, E-mail, etc. Os dados coletados são apenas aqueles estritamente necessários e o único propósito da coleta é o fornecimento de serviço. Você poderá retirar seu consentimento a qualquer momento desmarcando a opção. O equipamento permite a utilização de serviço DDNS oferecido por terceiros. Ao fazer isso é importante estar ciente de que seus dados podem estar sendo coletados.

#### **Multicast**

O Multicast é utilizado principalmente para diminuir o consumo de banda da rede e processamento da CPU da câmera. Geralmente é utilizado quando há múltiplos usuários acessando a câmera para visualização do vídeo através da interface web.

A câmera IP envia um Stream de vídeo para um endereço de grupo Multicast. Os clientes então receberão uma cópia do Stream no endereço de grupo Multicast, não tendo como acessar o Stream original, o que causaria um consumo excessivo de banda de rede ou até mesmo o estado inoperante da CPU da câmera.

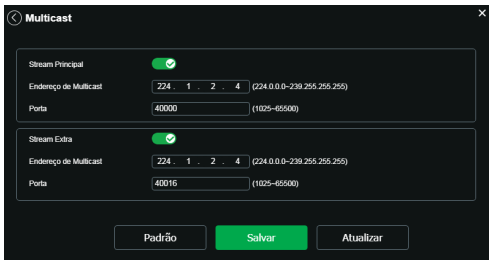

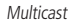

Na tela acima são configurados o IP e a porta do Multicast, tanto para o Stream principal como para o Stream extra.

Para visualizar o Stream Multicast, é necessário acessar a quia Visualizar e selecionar o protocolo conforme imagem a seguir:

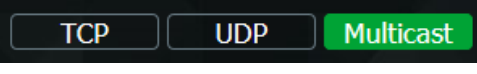

Visualizar multicast

#### **Filtro IP**

A câmera possibilita a criação de uma lista de IPs e MACs de modo a limitar o acesso à câmera apenas para os dispositivos selecionados.

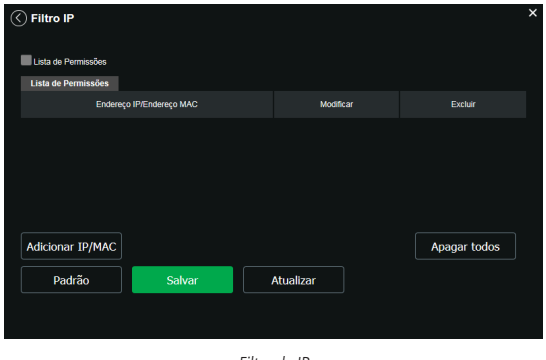

Filtro de IP

**Obs.:** a opção estará ativa apenas quando o check-box Lista de permissões permitidos estiver habilitado.

Na imagem a seguir, é possível ver como são criadas as regras para um Endereço IP específico, Segmento IP (para selecionar uma faixa de endereços IP) e MAC (para especificar um endereço físico).

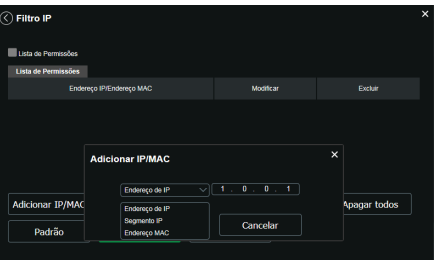

Adicionar IP/MAC

#### **Onvif**

Neste menu é possível habilitar e desabilitar autenticação via Onvif, além de criar/modificar/excluir conta de usuários exclusivos Onvif.

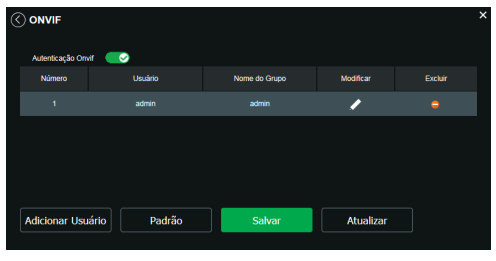

Onvif

» **Adicionar usuário:** para criar um novo usuário, clique no botão Adicionar usuário. Será exibida uma tela conforme imagem a seguir:

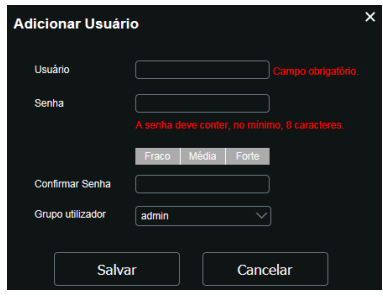

Adicionar usuário

**Obs.:** nessa tela são definidos nome e senha para acesso Onvif.

Existe um usuário padrão, este sendo o admin que é usuário administrador com acesso total. Sua senha padrão é admin123.

» **Modificar usuário:** permite modificar a senha do usuário selecionado.

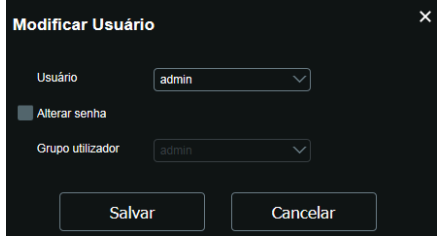

Modificar usuário Onvif

» **Modificar senha:** ao selecionar o campo Modificar senha será possível fazer alteração da senha do usuário correspondente, para isso você deverá inserir a senha anterior e a nova senha duas vezes, como exibe a imagem a seguir:

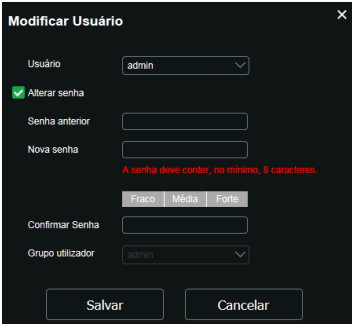

Modificar senha

» **Excluir usuário:** permite excluir um usuário.

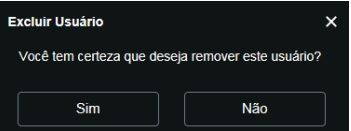

Confirmação para apagar usuário

**Obs.:** o usuário logado deverá ter em sua lista de autoridades o campo Conta selecionado para poder prosseguir com essas configurações.

- » Nomes de usuário devem conter no máximo 15 caracteres.
- » Senha deve conter no máximo 32 caracteres.
- » Os caracteres válidos são: letras, números e underline.

#### **HTTPs**

Se o usuário desejar conectar a câmera através de um link seguro de internet é necessário criar o certificado HTTPs. Para isso o usuário deve clicar em Criar na imagem apresentada a seguir:

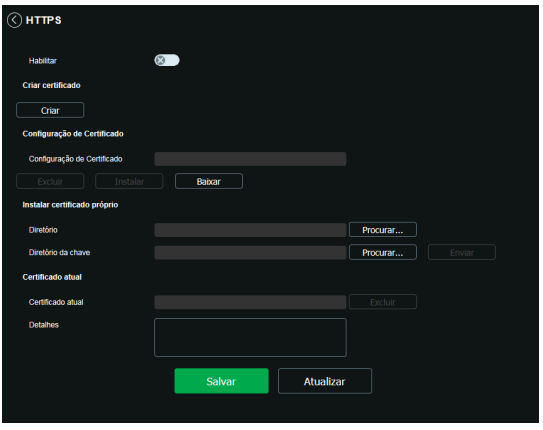

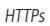

Após clicar em Criar, será aberta a tela para configurar a criação, conforme imagem a seguir:

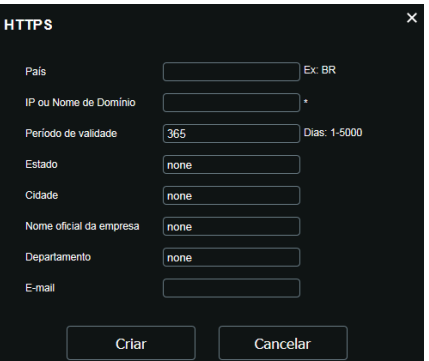

Criar certificado HTTPs

- » **País:** local de hospedagem, por exemplo BR.
- » **IP ou nome de domínio:** IP ou nome do domínio para criação do certificado, sendo a câmera um dispositivo, o IP do dispositivo.
- » **Período de validade:** total de dias que o certificado criado está na validade.
- » **Província:** estado de residência (opcional).
- » **Localização:** cidade do usuário (opcional).
- » **Organização:** nome da empresa usuária (opcional).
- » **Unidade da Organização:** departamento do usuário (opcional).
- » **Endereço de E-mail:** e-mail de cadastro para a assinatura digital do responsável.
- » **Criar:** após concluído o preenchimento, cria o certificado.
- » **Configuração de certificado:**
	- » **Excluir:** apaga o certificado configurado quando há uma configuração carregada no campo.
	- » **Instalar:** instala o certificado criado nos itens anteriores.
	- » **Baixar:** baixa o certificado criado no item anterior.
- » **Instalar certificado próprio:** quando já há um certificado anterior válido e se deseja cadastrar esse certificado para a câmera é possível carregar o certificado utilizando esse menu.
- » **Certificado atual:** mostra o certificado atual cadastrado e detalhes da assinatura digital.
- » **Salvar:** salva as configurações e habilita/desabilita o HTTPs.

#### <span id="page-22-0"></span>**SMTP (e-mail)**

Ao configurar um servidor SMTP, é possível configurar a câmera para enviar e-mail quando ocorrer algum evento, como uma detecção de movimento.

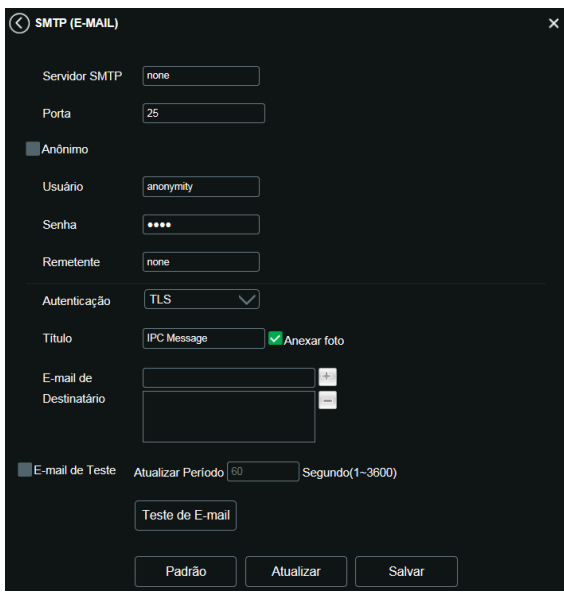

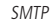

- » **Servidor SMTP:** insira o servidor SMTP. Exemplo: smtp.gmail.com.
- » **Porta:** porta de serviço do servidor SMTP. O valor-padrão é 587, mas pode ser alterado caso o servidor esteja configurado para utilizar outra porta.
- » **Anônimo:** para os servidores que suportam essa funcionalidade.
- » **Usuário:** nome de usuário (autenticação) do e-mail remetente.
- » **Senha:** senha do e-mail remetente.
- » **Remetente:** e-mail do remetente.
- » **Autenticação:** suporta Nenhuma, SSL e TLS.
- » **Título:** definir o assunto dos e-mails.
- » **Anexar foto:** quando habilitado, envia uma foto do evento anexada ao e-mail.
- » **E-mail de destinatário:** endereço de entrega dos e-mails. Podem ser inseridos até três destinatários. Para adicionar um novo endereço, insira-o neste campo e clique no símbolo +. Para excluir, selecione no quadrante acima o endereço desejado e clique no símbolo -.
- » **E-mail de teste:** habilite essa função para que a câmera mantenha-se enviando e-mails de teste respeitando o período configurado no campo Atualizar período.
- » **Atualizar período:** período de intervalo entre os envios dos e-mails de teste.
- » **Teste de e-mail:** ao pressionar este botão, a câmera verifica se as informações configuradas nesta seção estão certas e envia um e-mail. Se alguma configuração estiver incorreta, será exibida uma mensagem alertando o erro.

#### <span id="page-23-0"></span>**Segurança**

Neste menu é possível habilitar SSH e a Recuperação de senha.

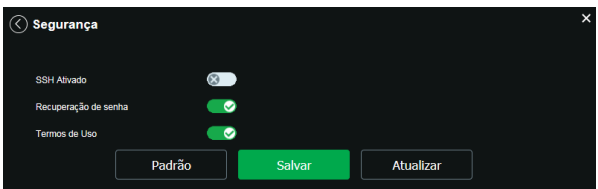

#### Recuperação de Senha

É possível desabilitar a função de recuperação de senha por e-mail, porém, é recomendado manter habilitado.

#### **RTMP**

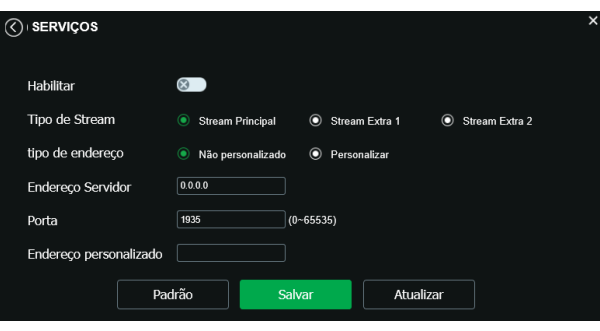

Serviço RTMP

- » **Habilitar:** ativa ou desativo o serviço RTMP.
- » **Tipo de Stream:** seleciona o tipo de stream que será transmitido. Lembre-se que quanto melhor a qualidade do stream, mais banda será demandada.
- » **Tipo de endereço:** o usuário pode selecionar se o endereço será dado por um endereço IP ou por um link de internet. O endereço IP é dado como não personalizado e o link de internet como personalizado.
- » **Endereço do servidor:** neste campo o usuário informa o endereço IP do servidor RTMP.
- » **Porta:** neste campo o usuário informa qual porta está habilitada a receber o serviço.
- » **Endereço personalizado:** neste campo o usuário informa qual o link de internet receberá o serviço.

**Obs.:** o serviço RTMP está disponível através da compressão de vídeo H.264 habilitada.

#### **5.6. Interface**

Aqui são configuradas opções de sobreposição de vídeo.

» **Mascarar área:** adiciona uma máscara sobre a parte desejada da imagem, que impede que a imagem naquela localização seja vista. É possível configurar até quatro áreas de mascaramento, conforme imagem a seguir.

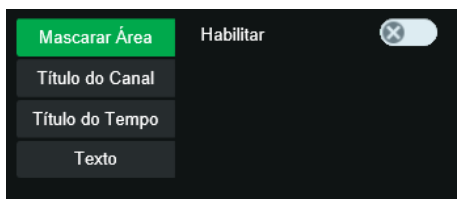

Mascarar área

» **Título do canal:** utilizado para identificar visualmente qual é a câmera exibindo o vídeo em questão. É possível configurar o título e a posição na qual se encontra. Comprimento máximo de 31 caracteres.

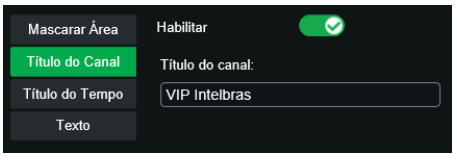

Título do canal

» **Título do tempo:** posiciona e configura a informação de data/hora no vídeo exibido. Selecionando a opção Exibir dia da semana, o dia da semana será exibido junto a data e hora.

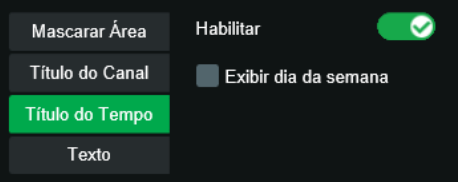

Título do tempo

» **Texto:** nesta opção é possível adicionar textos de até 22 caracteres em cada campo, sendo possível também posicionar e definir o alinhamento, conforme imagem a seguir:

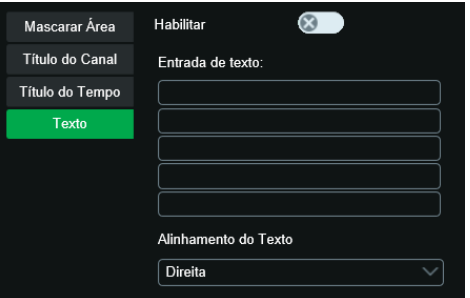

Texto

#### <span id="page-25-0"></span>**5.7. Parâmetros**

Visualização e configuração dos padrões da imagem.

#### **Aba parâmetros**

Imagem

» **Perfil:** seleciona os perfis Regular, Dia ou Noite, sendo as configurações exibidas nesta página referentes ao perfil selecionado.

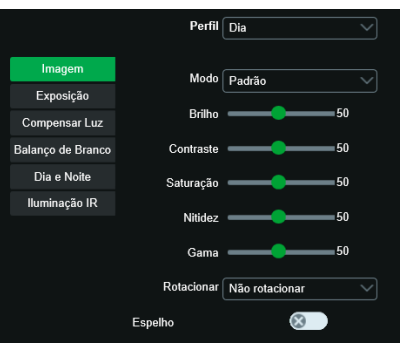

Parâmetros

**Obs.:** os ajustes nos campos a seguir são aplicados diretamente na exibição da imagem, podendo ser visualizados em tempo real no navegador web, softwares e players de vídeo.

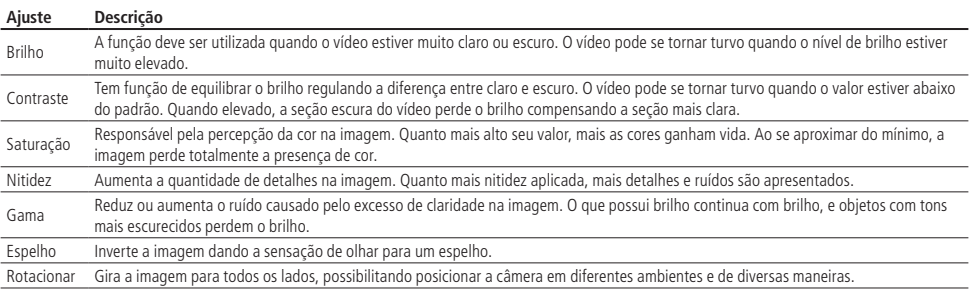

#### Exposição

Configura o tempo em que o sensor da câmera ficará exposto a luz, apresentando algumas opções.

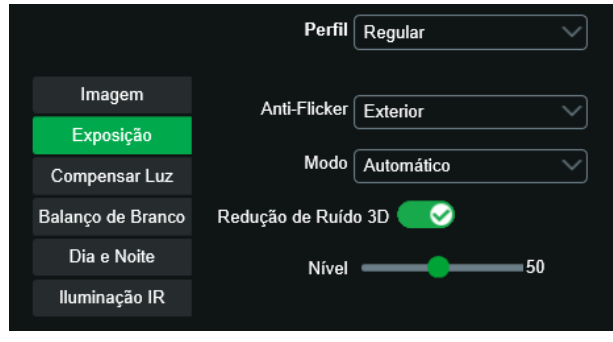

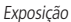

» **Antiflicker:** esta função é utilizada para remover o flicker (diferença de sincronismo com a iluminação), quando o formato do sinal da câmera não coincide com a frequência da fonte de alimentação que está sendo utilizada. Existem as opções de 50 Hz, 60 Hz e Ambiente externo (automático).

- » **Modo:** possibilita a escolha de alguns métodos para a configuração do obturador:
	- » **Auto:** o dispositivo se encarrega de configurar o tempo de exposição automaticamente, procurando deixar a imagem visivelmente boa.
	- » **Priorizar Ganho:** nível de 0 a 100 da prioridade definida (pode ser limite inferior maior que 0).
	- » **Priorizar Obturador:** torna-se válido após a configuração do obturador, compensação da exposição e do WDR.
	- » **Manual:** o tempo é descrito por 1 segundo/valor de abertura. Tomando por exemplo 1/60, podemos concluir que o sensor da câmera estará sensível a luz por 1 segundo dividido por 60, ou um sexagésimo de segundo. Quanto menor o tempo de exposição, mais escura a imagem fica. Quanto maior esse tempo, mais clara.
	- » **Redução ruído 3D:** torna a imagem do vídeo mais nítida quando essa apresenta ruído.
	- » **Nível de redução:** intensidade com que é diminuído ou aumentado o ruído.

#### Compensar Luz

Tem por finalidade exibir detalhes de áreas escuras do vídeo quando a imagem é submetida a uma luz de fundo muito brilhante. Apresenta as seguintes opções: Desabilitado, BLC, HLC e WDR.

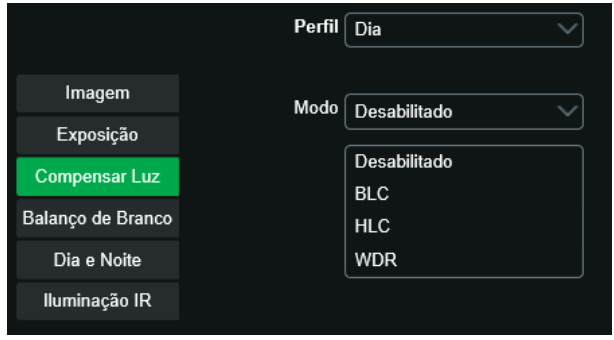

Compensação

- » **Desabilitado:** não será realizada compensação de luz.
- » **BLC:** compensa a imagem por completo, saturando toda a área visível a fim de proporcionar melhor visualização em situações onde o brilho em excesso escurece uma área ou objeto. Possui duas opções: Padrão e Personalizar, em que Personalizar possibilita a seleção de uma área da imagem, para tê-la como referência.
- » **HLC:** é uma tecnologia de compensação de imagem que reduz o impacto de fontes intensas de luz em cenários escuros, por exemplo, um farol automotivo durante a noite. É recomendado o uso desta função no nível máximo para melhores resultados. Possui um nível variável de 1 a 100, onde 1 é menos intenso e 100 mais intenso.
- » **WDR:** é uma técnica utilizada para fornecer imagens nítidas em ambientes onde a iluminação varia demasiadamente, por exemplo, uma área muito clara e outra muito escura. Possui um nível variável 1 a 100, onde 1 é menos intenso e 100 mais intenso.

#### Balanço de branco

Tem efeito sobre a tonalidade geral do vídeo, definindo o controle de balanço de branco. Apresenta as seguintes opções:

- » **Automático:** o balanço de branco está ativo. Ajusta automaticamente os pontos da imagem em relação aos pontos de branco, evitando reflexão ou brilho em excesso nos pontos claros da imagem. Assim as cenas capturadas no dispositivo correspondem exatamente às cores originais da imagem a ser captada.
- » **Natural:** indicado para locais onde a luz natural predomina.
- » **Externo automático:** indicado para locais onde é utilizado a iluminação pública (padrão Azul).
- » **Exterior:** indicado para locais externos.
- » **Manual:** possibilita configurar manualmente as cores azul e vermelho, caso o modo Auto não funcione.
- » **Personalizado:** possibilita a seleção de uma área da imagem para ter como referência.

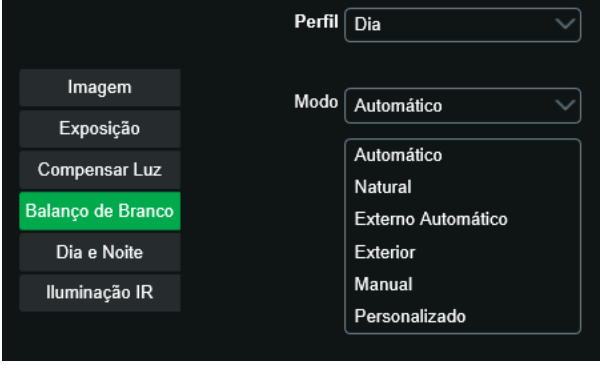

Balanço de branco

#### Dia & Noite

Seleciona quando o vídeo estará preto e branco ou colorido. Apresenta as seguintes opções:

- » **Modo:** existem as opções Cor, Preto & Branco e Auto.
	- » **Cor:** a imagem sempre será colorida.
	- » **Preto & Branco:** a imagem captada sempre será preto e branco.
	- » **Auto:** o dispositivo seleciona automaticamente se o vídeo será preto e branco ou colorido. Esta escolha automática é feita de acordo com o brilho da imagem captada ou quando o IR (InfraRed ou Infravermelho) está ou não ativo.
- » **Sensibilidade:** a função Sensibilidade controla o nível de iluminação necessário para que a câmera mude de perfil Dia para Noite ou Noite para Dia. O usuário pode escolher entre baixo, médio e alto. Quando a sensibilidade estiver alta a câmera mudará do perfil Dia para o perfil Noite com uma iluminação do ambiente maior, e quando a sensibilidade estiver baixa a câmera só entrará no perfil Noite quando a iluminação do ambiente estiver muito baixa.
- » **Atraso:** o atraso permite ao usuário definir o tempo que a câmera levará para mudar do perfil Dia para o perfil Noite. A faixa de tempo varia de 2 a 10 segundos.

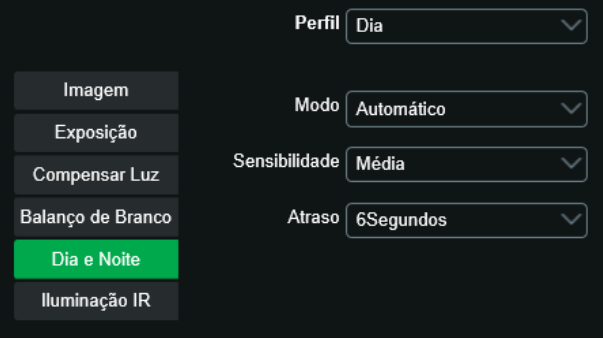

#### <span id="page-28-0"></span>Iluminação IR

Disponibiliza três modos de configuração para a atuação do IR.

- » **Manual:** tem a possibilidade de ajustar o nível de IR e mantê-la fixa.
- » **Automático:** compensa o IR conforme a distância até o objeto.
- » **Desabilitado:** desabilita a função de IR.

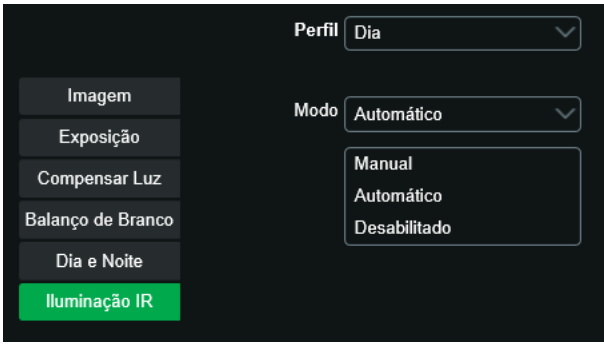

Iluminação IR

#### **Aba gerenciar perfil**

Nesta guia define-se qual tipo de perfil será utilizado.

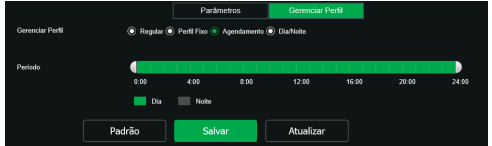

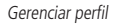

- » **Gerenciar perfil:** define qual perfil será utilizado. Apresenta as seguintes opções:
- » **Normal:** define que sempre será usado o perfil Normal.
- » **Perfil fixo:** permite definir se será sempre o perfil Dia ou o perfil Noite.
- » **Agendamento:** determina uma faixa de horário para o uso dos perfis Dia e Noite, fazendo a intercalação de forma automática, conforme horário determinado.

#### **5.8. Foto**

Nesta guia são configuradas as fotos que a câmera captura:

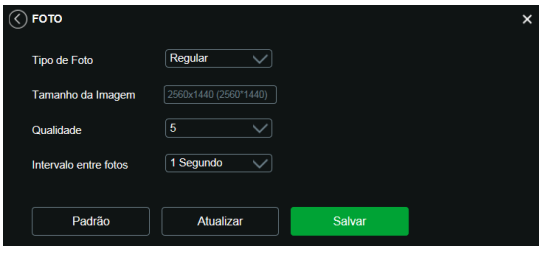

- <span id="page-29-0"></span>» **Tipo de foto:** refere-se ao modo de captura. Estão presentes as opções Regular e Evento. Regular irá capturar as fotos de forma constante. Na opção Evento, a captura de fotos ocorrerá somente após a ação de algum evento (Movimento ou Alarme). Para que esses modos entrem em vigor, é necessário selecionar o período de funcionamento em Agenda>Foto agendada.
- » **Tamanho da imagem:** não é configurável. Possui a mesma configuração selecionada Stream Extra no modo Regular e Stream Principal no modo Evento no menu de Vídeo>Resolução.
- » **Qualidade:** em uma escala de 1 a 6, o valor mais alto possui maior qualidade na captura e quantidade de detalhes na imagem.
- » **Intervalo:** tempo corrente entre uma foto e outra.

## 6.Ajustes

#### <span id="page-29-1"></span>**6.1. Usuários**

Configurar usuário para controlar o acesso à interface. Possibilita a criação, edição e remoção dos mesmos.

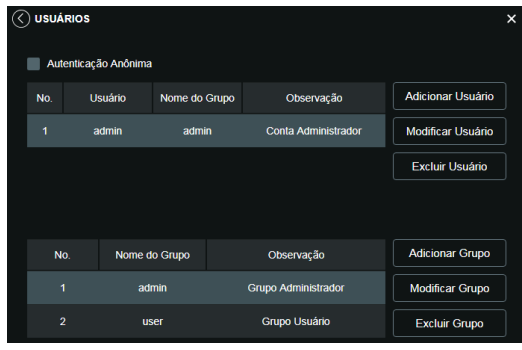

Usuários

» **Autenticação anônima:** se habilitada, permite acesso à visualização do vídeo sem a necessidade de realizar login na câmera. Contudo, para realizar outras configurações será necessário autenticar com uma conta válida.

**Obs.:** para efetuar login com uma conta válida enquanto acessa com autenticação anônima, basta clicar em Logout e em seguida inserir Usuário e Senha da conta.

» **Adicionar usuário:** para criar um novo usuário, clique no botão Adicionar usuário. Será exibida uma tela conforme imagem a seguir:

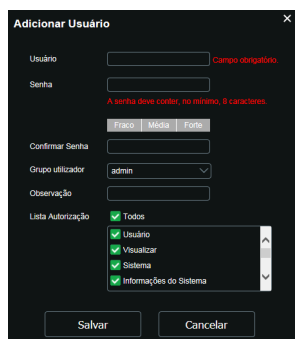

Adicionar usuário

**Obs.:** nessa tela são definidos nome, senha e grupo. Pode-se incluir uma observação, que será apresentada na tela de exibição das contas.

As permissões serão apresentadas e poderão ser atribuídas de acordo com as autoridades previamente configuradas no grupo selecionado.

Admin é o usuário administrador padrão de fábrica, com acesso total.

» **Modificar usuário:** permite modificar a senha do usuário selecionado.

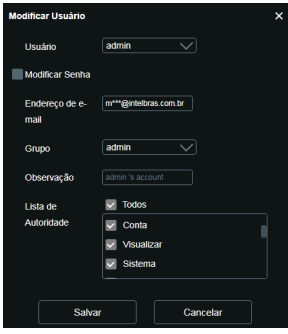

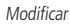

» **Modificar senha:** ao selecionar o campo Modificar senha será possível fazer alteração da senha do usuário correspondente, para isso você deverá inserir a senha anterior e a nova senha duas vezes, como exibe a imagem a seguir:

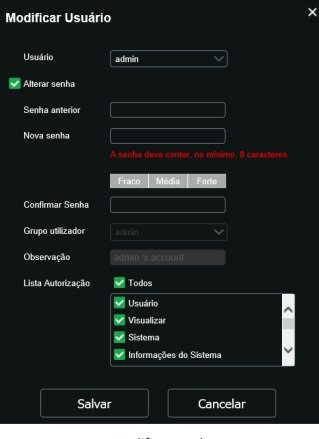

Modificar senha

» **Excluir usuário:** permite excluir um usuário.

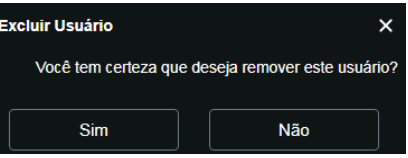

Confirmação para apagar usuário

**Obs.:** o usuário logado deverá ter em sua lista de autoridades o campo Conta selecionado para poder prosseguir com estes procedimentos.

- » Nomes de usuário e grupos devem conter no máximo 15 caracteres.
- » Senha deve conter no máximo 32 caracteres.
- » Os caracteres válidos são: letras, números e underline.
- » É possível criar 8 grupos e 18 usuários.
- » Todo usuário é associado a um grupo e tem as permissões referentes ao grupo associado.

Na área direcionada a Grupo é possível criar, remover e editar as configurações dos grupos.

<span id="page-31-0"></span>Por padrão, o dispositivo já possui dois grupos:

- » **User:** que possui acesso restrito, apenas para visualização.
- » **Admin:** é o administrador do grupo, com acesso total.

Para inserir um novo grupo, basta clicar no botão Adicionar grupo. Será exibida a tela de configuração.

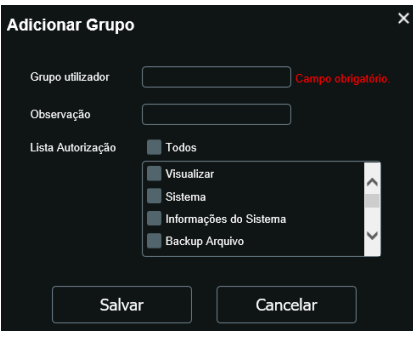

Adicionar grupos

Assim como na configuração dos usuários, existe um campo para inserir observações.

Na opção Lista de autoridade deve-se habilitar as permissões que serão disponibilizadas aos usuários. São elas:

|  |  | ∩nt<br>Video<br>Audio e | riar |
|--|--|-------------------------|------|
|  |  |                         |      |

**Obs.:** existem opções para modificar e remover grupo que funcionam da mesma maneira que modificar e remover usuário.

#### **6.2. Padrão**

Em Padrão é possível desfazer todas as alterações realizadas na câmera e restaurar a configuração padrão de fábrica. Somente as configurações TCP/IP e de Usuários não serão restauradas para o padrão de fábrica ([5.3. Rede](#page-13-1) e [6.1. Usuários\)](#page-29-1).

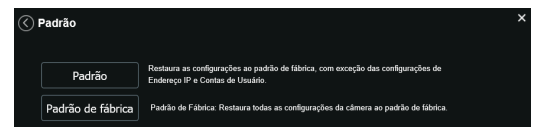

Configuração padrão

Ao pressionar o botão Padrão, será solicitada uma confirmação.

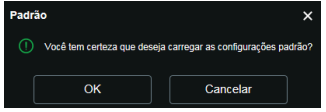

Confirmação para configuração padrão

Se o objetivo for restaurar também as configurações de TCP/IP e Contas, deve-se utilizar a função Padrão de fábrica, na qual reseta todas as configurações para o padrão de fábrica.

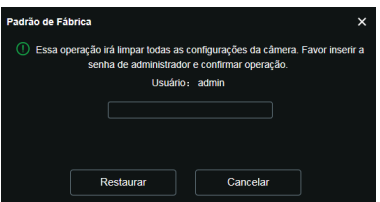

Confirmação para configuração de fábrica

#### <span id="page-32-0"></span>**6.3. Backup**

No menu Backup existe a opção de salvar e abrir arquivos de backup das configurações do dispositivo.

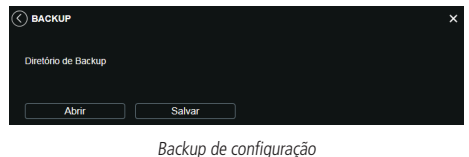

- » **Abrir:** clicando em Abrir, será aberta uma tela para seleção do arquivo de backup, previamente salvo, e a câmera será reconfigurada de acordo com as informações contidas nele.
- » **Salvar:** clicando em Salvar, será solicitada a escolha de um diretório e o nome do arquivo de backup. Esse arquivo possui todas as configurações da câmera, com exceção das configurações de rede da página TCP/IP e as configurações de contas.

#### <span id="page-32-1"></span>**6.4. Agendamento**

Esta função permite criar rotinas de gravação de vídeo e foto que serão salvas em um servidor FTP externo. Além da função de gravar manualmente vídeos ou fotos através da tela de visualização, é possível programar o dispositivo para realizar essas funções automaticamente em horários pré-determinados, como exibido nas seções seguintes.

#### **Gravação agendada**

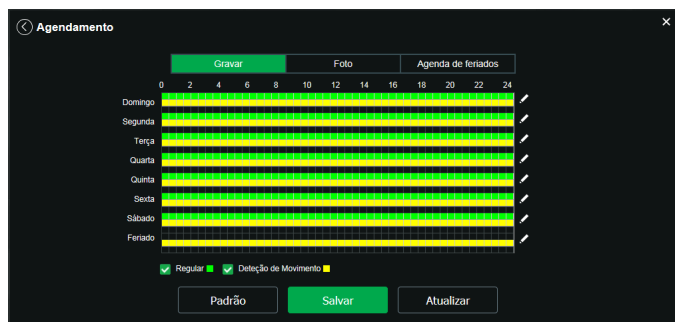

Gravação agendada

É possível agendar até seis períodos para cada dia, conforme imagem a seguir, cada um com até seis faixas de horários diferentes. São dois os modos de gravação:

- » **Regular:** o dispositivo captura vídeo constantemente.
- » **Movimento:** o dispositivo captura vídeos apenas quando houver detecção de movimento ou um evento de máscara de vídeo, se previamente configurado.

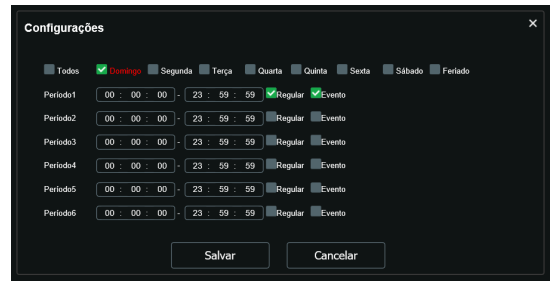

Programação em dias úteis

Por padrão, todos os dias já estão configurados para realizar gravação do vídeo de maneira regular, detecção de movimento e mascaramento de vídeo em período integral: das 00h às 24h. Para editar essa configuração, digite a(s) faixa(s) dos horários inicial e final e, para validar a configuração do período, habilite o check-box correspondente, caso contrário ele não será analisado e a detecção de movimento não será feita naquela faixa de horário.

Caso a programação dos períodos seja igual para outros dias da semana, pode-se replicá-la clicando no check-box do dia correspondente. Se for a mesma para todos os dias, basta clicar no check-box do campo Todos.

Após finalizar as configurações, clique no botão Salvar. É possível visualizar as programações através das barras coloridas, conforme destacado na imagem a seguir. Ela exibe que em horário de serviço, das 8h até as 12h e das 14h até as 18h, a câmera grava vídeos por detecção de movimento, e fora deles, nos fins de semana e feriados, ela grava regularmente.

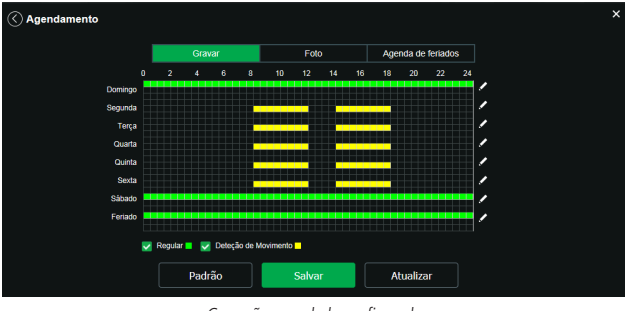

Gravação agendada configurada

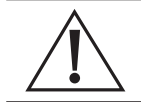

#### **Atenção!**

A gravação das imagens está limitada ao período de agendamento previamente configurado. Ou seja, o sistema não gravará nenhuma filmagem após o encerramento do período do agendamento. Dessa forma, o período de gravação no agendamento pode influenciar no tempo e tamanho da gravação do evento que acionou a mesma, finalizando qualquer filmagem quando o período de agendamento chegar ao fim.

#### **Foto agendada**

**Obs.:** as configurações são as mesmas referentes ao item anterior.

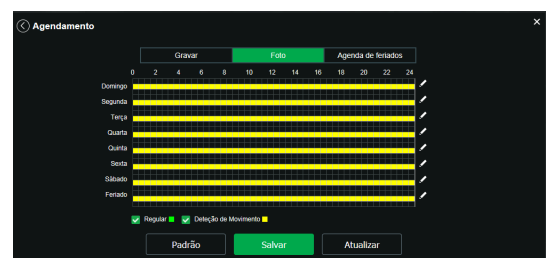

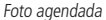

#### **Agenda de feriados**

Nesta guia configuram-se os dias de feriado para utilização na Gravação agendada e Foto agendada, conforme visto anteriormente. A interface é apresentada na imagem a seguir.

|         |         |          |                             |    |       | Gravar |    |    |                | Foto                        |                |    |                | Agenda de feriados |         |    |    |      |    |                             |     |
|---------|---------|----------|-----------------------------|----|-------|--------|----|----|----------------|-----------------------------|----------------|----|----------------|--------------------|---------|----|----|------|----|-----------------------------|-----|
|         |         |          |                             |    |       |        |    |    |                | Gravar   Foto               |                |    |                |                    |         |    |    |      |    |                             |     |
|         |         |          | Mar                         |    |       |        |    |    |                | Abr                         |                |    |                |                    |         |    |    | Maio |    |                             |     |
|         |         |          | Dom Seg Ter Qua Qui Sex Sáb |    |       |        |    |    |                | Dom Seg Ter Qua Qui Sex Sáb |                |    |                |                    |         |    |    |      |    | Dom Seq Ter Qua Qui Sex Sáb |     |
|         |         |          |                             |    |       |        |    |    |                |                             |                |    |                |                    |         |    |    |      |    |                             |     |
| t       | $\circ$ | 10       | 11                          | 12 | 13    | 14     |    |    |                |                             | $\overline{a}$ | 10 | 11             |                    |         |    |    |      |    | n                           | 9   |
| 15      | 95      | 17       | 18                          | 19 | 20    | 21     | 12 | 13 | 14             | 15                          | 16.            | 17 | 18             |                    | 10      | 11 | 42 | 13   | 14 | 15                          | 46  |
| $_{22}$ | 23      | 24       | 25                          | 26 | 27    | 28     | 19 | 20 | 2 <sup>1</sup> | 22                          | 23             | 24 | $\frac{1}{25}$ | 17                 |         | 18 | 19 | 20   | 21 | 22                          | -23 |
| $^{29}$ | 30      | 31       |                             |    |       |        | 26 | 27 | 28             | $^{29}$                     | 30             |    |                | $^{24}$            |         | 25 | 26 | 27   | 28 | $^{29}$                     | 30  |
|         |         |          |                             |    |       |        |    |    |                |                             |                |    |                |                    | $_{31}$ |    |    |      |    |                             |     |
|         |         |          | Jun                         |    |       |        |    |    |                | <b>Jul</b>                  |                |    |                |                    |         |    |    | Ago  |    |                             |     |
|         |         |          | Dom Sea Ter Qua Qui Sex São |    |       |        |    |    |                | Dom Seg Ter Qua Qui Sex Sáb |                |    |                |                    |         |    |    |      |    | Dom Sea Ter Qua Qui Sex Sáb |     |
|         |         |          |                             |    |       | 6      |    |    |                |                             |                |    |                |                    |         |    |    |      |    |                             |     |
| t       | c       | $\theta$ | 10                          | 44 | 12    | 13     |    |    |                |                             | R              | 10 | 11             |                    |         |    |    |      |    |                             | R   |
| 14.4    | 15      | 16       | 17                          | 18 | 19    | 20     | 12 | 13 | 44             | 35                          | 16             | 17 | 18             | $\theta$           |         | 50 | 11 | 12   | 13 | 54                          | 15  |
| $^{21}$ | 22      | 23       | 24                          | 25 | $-26$ | 27     | 19 | 20 | 21             | $^{22}$                     | 23             | 24 | -25            | 16                 |         | 17 | 18 | 19   | 20 | 21                          | 22  |
|         |         |          |                             |    |       |        |    |    |                |                             |                |    |                |                    |         |    |    |      |    |                             |     |

Agenda de feriados

Nesta guia é possível selecionar os dias de feriado, associando à opção Gravar e/ou Foto.

#### <span id="page-34-1"></span><span id="page-34-0"></span>**6.5. Local**

Esta interface permite habilitar ou desabilitar a função de salvar em um servidor FTP os arquivos de vídeo e foto que são gerados de acordo com as programações configuradas na Agenda. Além disso, aqui pode-se configurar o FTP.

#### **Modo**

É possível configurar o local para os diferentes tipos de evento e gravação executados pelo dispositivo:

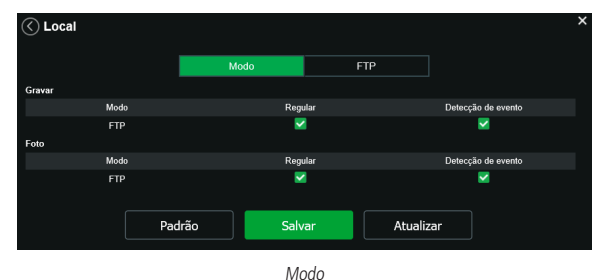

- » **Regular:** os vídeos e imagens capturados quando configurados para regular, como visto na Agenda, item [6.4. Agendamento](#page-32-1).
- » **Detecção de Evento:** vídeos e imagens capturados durante o evento de detecção de movimento ou mascaramento.

#### <span id="page-34-2"></span>**FTP**

Na interface são inseridas as informações do servidor FTP onde serão armazenadas as fotos e vídeos capturados pelo dispositivo.

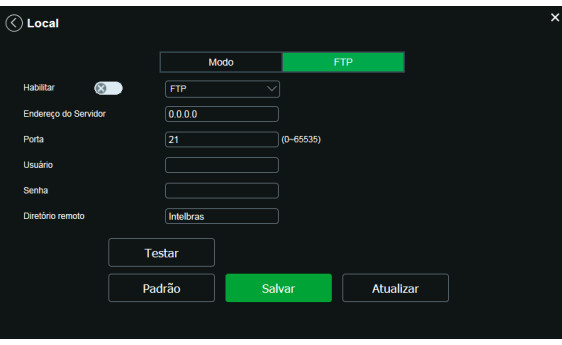

Servidor FTP

- » **Endereço servidor:** insira o endereço do servidor FTP.
- » **Porta:** porta de acesso ao servidor FTP. O valor-padrão é 21, podendo ser alterado dependendo da configuração do servidor.
- » **Usuário:** nome do usuário para autenticação.
- » **Senha:** senha do usuário para autenticação.
- » **Diretório remoto:** este campo refere-se ao diretório onde a câmera salvará os arquivos de foto e vídeo. Caso queira que a câmera salve os arquivos no diretório correspondente ao seu número de série, deixe este campo em branco.
- » **Testar:** simula a realização de acesso ao servidor FTP, avisando se o usuário obteve sucesso ou não.

#### **Avisos:**

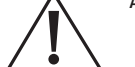

» O servidor FTP está disponível apenas na rede LAN.

» Os arquivos de vídeo do dispositivo são salvos com extensão .dav. Para reproduzir os arquivos, é necessário utilizar o Intelbras Media Player®, encontrado no site da Intelbras www.intelbras.com.br.

#### <span id="page-35-0"></span>**6.6. Atualização**

Atualize o firmware da câmera utilizando essa interface.

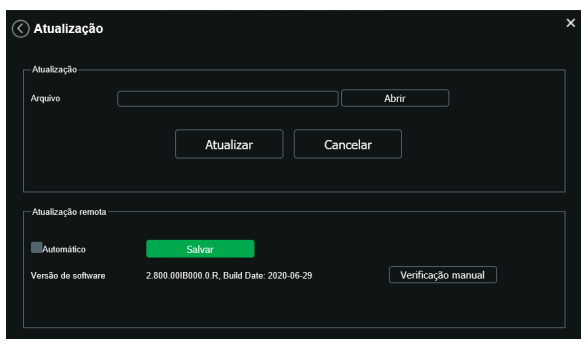

Atualizar firmware

Clique em Abrir para abrir uma tela de navegação e selecione o arquivo de atualização, então clique em Atualizar para começar o procedimento.

Após finalizar a atualização, a câmera reiniciará para que as alterações do firmware sejam validadas.

**Atenção:** ao atualizar, tenha certeza de que o arquivo selecionado é o indicado para a câmera. Atualizações indevidas podem resultar em mau funcionamento do dispositivo. Durante a atualização, não feche a página web.

Os arquivos para atualização do firmware estão disponíveis na página da Intelbras www.intelbras.com/pt-br/ajudadownload/download/. Selecione sua câmera e faça o download do arquivo de atualização.

**Obs.:** ao atualizar o firmware da câmera, é uma boa prática realizar um padrão de fábrica na mesma após o procedimento.

#### **Atualização Remota**

Para que este recurso funcione da forma correta, a câmera deve estar conectada em uma rede com acesso a internet.

- » **Automático:** quando habilitado, a câmera busca automaticamente a ultima versão de firmware disponível no servidor da Intelbras.
- » **Verificação manual:** essa opção faz uma consulta instantânea ao servidor da Intelbras para verificar se há um firmware mais recente disponível.

#### <span id="page-35-1"></span>**6.7. Destino de mídia**

Configuração do local para salvar fotos e vídeos capturados manualmente, através das funções da câmera no item [4.2.](#page-10-1) [Funções da câmera](#page-10-1).

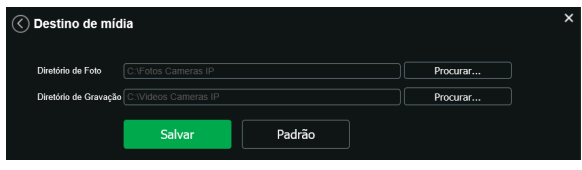

Destino de mídia

#### **6.8. Gravação**

Ajusta as configurações referentes à gravação dos vídeos:

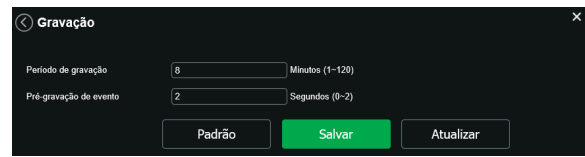

- <span id="page-36-0"></span>» **Período de gravação:** determina o tamanho de cada arquivo de vídeo, variando de 1 a 120 minutos em um único arquivo.
- » **Pré-gravação de evento:** captura registrada na memória interna da câmera para unir a gravação e não perder os detalhes ocorridos antes de iniciar um evento. Faz parte do vídeo gravado através do FTP.

## 7.Eventos

#### <span id="page-36-1"></span>**7.1. Detecção de Movimento**

Na tela de Detecção de Movimento são configurados os parâmetros da detecção de movimento, como região e sensibilidade, assim como as ações que a câmera irá realizar ao detectar o movimento.

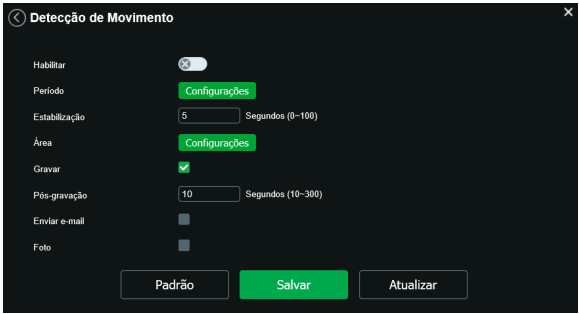

Detecção de movimento

- » **Habilitar:** se selecionado, a câmera realizará a detecção de movimento.
	- » **Período:** campo para definir quando a detecção está ativa.

Clicando no botão Configurar, será exibida uma tela conforme imagem a seguir:

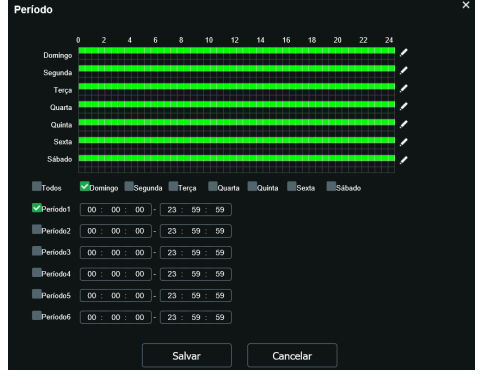

Período

O período é divido em dias da semana, e para cada dia podem ser criados até seis períodos com faixas de horários diferentes.

Clique no botão Configurar, referente ao respectivo dia da semana e confira se ficará destacado, conforme apresentado na imagem Período.

Por padrão, todos os dias já estão configurados para realizar a detecção de movimento em período integral: 00h às 24h. Para editar essa configuração, digite a(s) faixa(s) dos horários inicial e final e, para validar a configuração do período, habilite o check-box correspondente, caso contrário, ele não será analisado e a detecção de movimento não será feita naquela faixa de horário.

Caso a programação dos períodos seja igual para outros dias da semana, pode-se replicá-la clicando no check-box do dia correspondente. Se for a mesma para todos os dias, basta clicar no check-box do campo Todos.

Após finalizar as configurações, clique no botão Salvar. É possível visualizar as programações através das barras coloridas, conforme destacado na imagem Período de funcionamento.

#### » **Estabilização**

Após o fim da detecção de movimento, a câmera continua gravando com as mesmas configurações de Stream de evento, configurado no item [7.1. Movimento](#page-36-1), pelo tempo de estabilização.

#### » **Área**

Nesta opção é possível configurar até quatro regiões de monitoramento para detecção de movimento, conforme imagem a seguir:

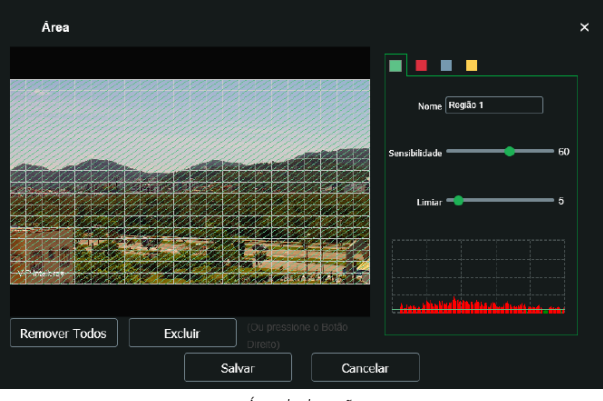

Área de detecção

- » **Área:** selecione a área em que se deseja verificar se há movimento.
- » **Região:** existem quatro regiões, cada uma com uma configuração de Área, Nome, Sensibilidade e Limiar diferentes.
- » **Nome:** pode-se dar um nome para a região. Esse nome será enviado no e-mail do evento, se assim estiver configurado.
- » **Sensibilidade:** esta opção regula o quanto a câmera é sensível a um movimento. Quanto maior a sensibilidade, menos movimento será necessário para ativar a detecção. É possível verificar se a sensibilidade está boa através do Gráfico de Detecção de Movimento.
- » **Limiar:** o Limiar dita a quantidade de movimento necessária para ativar o evento. Ele aparece como uma linha no Gráfico de Detecção de Movimento, visto a seguir, e quando o movimento for significativo e ultrapassar esse limiar, será ativado o evento de detecção de movimento.
- » **Gráfico de movimento:** a seguir encontra-se o Gráfico de Detecção de Movimento. Nele temos, em verde, movimentos realizados dentro da área de detecção selecionada que não foram suficientes para alcançar a linha de Limiar e ativar a detecção de movimento. Se a intenção é que um desses movimentos ative a detecção de movimento, pode-se baixar a linha de limiar ou aumentar a sensibilidade. Também temos, em vermelho, os movimentos que ativaram a detecção de movimento ultrapassando a linha de limiar.

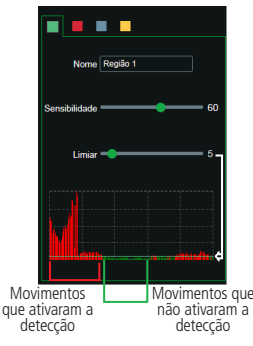

Gráfico de detecção de movimento

» **Gravar:** esta opção deve ser selecionada para que, ao registrar um evento de detecção de movimento, a câmera grave os vídeos e/ou fotos capturados em um servidor FTP. Para configurar um servidor FTP, veja o item [6.5. Local](#page-34-1), seção [FTP](#page-34-2). <span id="page-38-0"></span>**Obs.:** para gravar vídeos, é necessário que a Agenda do item [6.4. Agendamento](#page-32-1) e modo do item [6.5. Local](#page-34-1) estejam configurados e habilitados. E para gravar fotos, a Agenda do item [6.4. Agendamento](#page-32-1) e modo do item [6.5. Local](#page-34-1) também devem estar configurados e habilitados.. O local e o tempo de gravação remota devem ser configurados no item [6.5. Local](#page-34-1).

- » **Pós-gravação:** o valor de Pós-Gravação determina por quanto tempo a câmera continuará gravando após o tempo de Estabilização, que ocorre depois do fim da detecção de movimento. Pode ser configurado um valor de 10 a 300 segundos.
- » **Enviar e-mail:** se estiver selecionada esta opção, a câmera irá enviar um e-mail quando ocorrer a detecção de movimento, podendo ter foto ou não. O e-mail de destino é configurado no item [5.5. Serviços](#page-15-1), na seção ["SMTP \(e-mail\)"](#page-22-0) [na página 23](#page-22-0), assim como a opção de enviar uma foto do momento da detecção.
- » **Foto:** se estiver selecionada esta opção, a câmera irá tirar uma foto e gravará no servidor FTP quando ocorrer detecção de movimento. Para configurar um servidor FTP, veja o item [6.5. Local](#page-34-1), seção [FTP](#page-34-2).

#### **7.2. Anormalidade**

Função do dispositivo para que ele monitore e gere logs na ocorrência de algumas situações. Os logs gerados pela câmera são acessíveis pelo menu de log.

#### **Rede desconectada**

Se habilitado, o dispositivo gera um log quando ocorrer a desconexão da câmera da rede. Deve-se selecionar no Modo a opção Rede ausente e após isso selecionar Habilitar e clicar em Salvar.

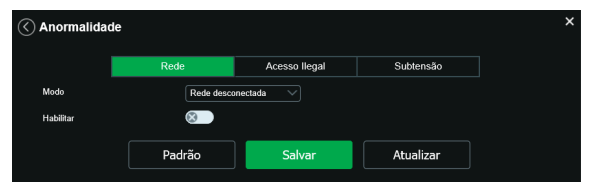

Rede ausente

#### **Conflito de IP**

Se habilitado, o dispositivo gera um log quando algum outro dispositivo entra em conflito de IP com a câmera.

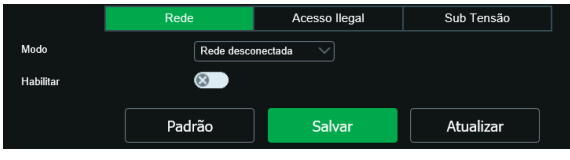

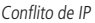

#### **Acesso ilegal**

Se habilitado, o dispositivo irá bloquear o acesso pela web após o número de tentativas configurada.

- » **Habilitar:** clicando no check-box você habilita a função Acesso ilegal.
- » **Erro de login:** a quantidade de tentativas de login possíveis antes da câmera bloquear o acesso daquele usuário.
- » **Número de tentativas:** habilita o envio de e-mail quando ocorrer o número de tentativas de login configurado.

**Obs.:** para que o e-mail seja enviado é necessário que o parâmetro Rede>SMTP (e-mail) esteja configurado corretamente.

| Anormalidade         |        |                      |           | $\times$ |
|----------------------|--------|----------------------|-----------|----------|
|                      | Rede   | <b>Acesso llegal</b> | Subtensão |          |
| Habilitar            | ◎      |                      |           |          |
| Número de Tentativas | 5      | Freqüência (3~10)    |           |          |
| Enviar e-mail        |        |                      |           |          |
|                      | Padrão | Salvar               | Atualizar |          |
|                      |        |                      |           |          |

Acesso ilegal

#### <span id="page-39-0"></span>**7.3. Subtensão**

| Anormalidade  |        |               |           | $\mathsf{x}$ |
|---------------|--------|---------------|-----------|--------------|
|               | Rede   | Acesso Ilegal | Subtensão |              |
| Habilitar     | ø      |               |           |              |
| Sobrep. Video |        |               |           |              |
| Enviar e-mail |        |               |           |              |
|               | Padrão | Salvar        | Atualizar |              |

Detecção de voltagem

- » **Habilitar:** habilita a função.
- » **Sobrepor vídeo:** habilita a sobreposição do vídeo
- » **Enviar e-mail:** envia uma mensagem relatando o evento para o endereço de e-mail previamente configurado.

#### **7.4. Máscara de vídeo**

Nesta guia, conforme a figura a seguir, são configuradas as opções para gerar eventos quando a lente for obstruída (exemplo: ao cobrir com a mão ou algum outro objeto, a lente da câmera). Também é possível habilitar, quando ocorrer esse tipo de evento, a gravação de vídeo no FTP, o envio de e-mail (SMTP) e gravação fotos no FTP. Estas opções, Pós-Gravação e Período de Funcionamento funcionam da mesma maneira que a quia Movimento (item [7.1. Movimento](#page-36-1)).

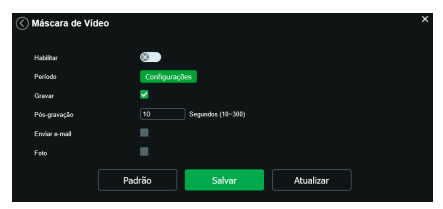

Máscara de vídeo

#### **7.5. Área de interesse**

A função Área de interesse permite ao usuário aplicar na área selecionada a melhor qualidade que a câmera pode suportar. São suportadas até quatro áreas de interesse. Para selecionar a área que será utilizada, deve-se clicar com o botão esquerdo do mouse em uma área da imagem e arrastar o mouse até a outra extremidade da área. Para excluir uma área de interesse, deve-se clicar nesta área com o botão direito ou clicar no botão Excluir, para excluir todas as áreas ao mesmo tempo deve-se clicar no botão Remover todos. No campo Qualidade de imagem o usuário pode configurar a qualidade da imagem da área de interesse. Os valores variam de 1 a 6, sendo que 1 o usuário tem a menor resolução e 6 a maior.

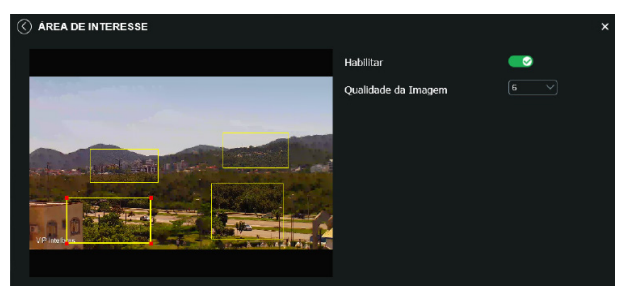

Área de interesse

## <span id="page-40-0"></span>8.Informações

#### **8.1. Versão**

Informações sobre a versão de firmware e modelo são apresentadas nessa página:

| Tipo de Dispositivo                                           | VIP-1430-B-G2                              |
|---------------------------------------------------------------|--------------------------------------------|
| Versão de software                                            | V2.800.00IB000.0.R, Build Date: 2020-03-11 |
| Versão WEB                                                    | V3.2.1.820647                              |
| Versão ONVIF                                                  | S and T Profile                            |
| Número de série                                               | 3NFI61009872N                              |
| Sistema                                                       | V <sub>20</sub>                            |
|                                                               |                                            |
| Copyright @2020 Intelbras S/A - Todos os direitos reservados. |                                            |
|                                                               |                                            |

Versão (imagem com versão ilustrativa)

- » **Tipo de dispositivo:** informa o modelo da câmera IP Intelbras.
- » **Versão de software:** informa a versão de firmware da câmera IP Intelbras.
- » **Versão web:** versão da aplicação da interface web.
- » **Versão Onvif:** perfil do protocolo Onvif.
- » **Número de série:** número de série da câmera. Cada uma possui um número próprio.

#### **8.2. Registros**

Acesso a logs da interface, registros de eventos com detalhes e tipo das configurações realizadas no dispositivo. Selecionando o período, são apresentados os registros de acordo com o filtro selecionado em Tipo. Para exibir os registros na tela, clique em Procurar.

Após realizar a pesquisa, é possível fazer um backup, em sua máquina, dos registros exibidos, basta clicar em Backup e será gerado um documento de texto com os resultados do filtro aplicado. Também pode-se limpar todo o registro, clicando em Limpar, dessa forma, deleta-se todos os logs que foram obtidos até aquele momento.

Ao clicar em um dos registros, na janela Informação Detalhada serão exibidas as seguintes informações:

- » **Hora:** data e hora do evento ou ação.
- » **Usuário:** nome do usuário que executou a ação ou evento.
- » **Tipo:** nome da ação ou evento executada pelo usuário.
- » **Conteúdo:** IP da máquina da qual o usuário executou a ação ou detalhamento de informação do evento ocorrido.

A seguir apresentamos a imagem da tela de registro.

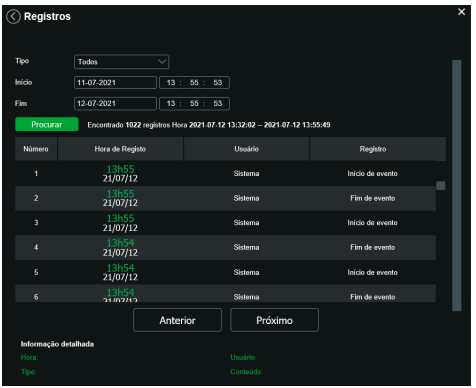

#### <span id="page-41-0"></span>**8.3. Usuário logado**

Exibe informação sobre os usuários conectados à câmera IP. Traz informações sobre qual nome de usuário foi utilizado para conectar, o grupo do usuário, o endereço IP e o horário em que acessou a câmera.

| <b>( C)</b> Usuário Logado |         |                  |              | $\overline{\mathsf{x}}$ |
|----------------------------|---------|------------------|--------------|-------------------------|
| Número                     | Usuário | Grupo do usuário | Endereço IP  | Acesso em               |
| 1                          | admin   | admin            | 10.100.16.56 | 12-07-2021 13:22:29     |
| Atualizar                  |         |                  |              |                         |

Usuário logado

**Importante:** nesta página são exibidos apenas os usuários conectados à interface web da câmera.

#### **8.4. Alarme**

A interface não tem influência no funcionamento dos alarmes, servindo apenas para visualizar os alarmes da câmera.

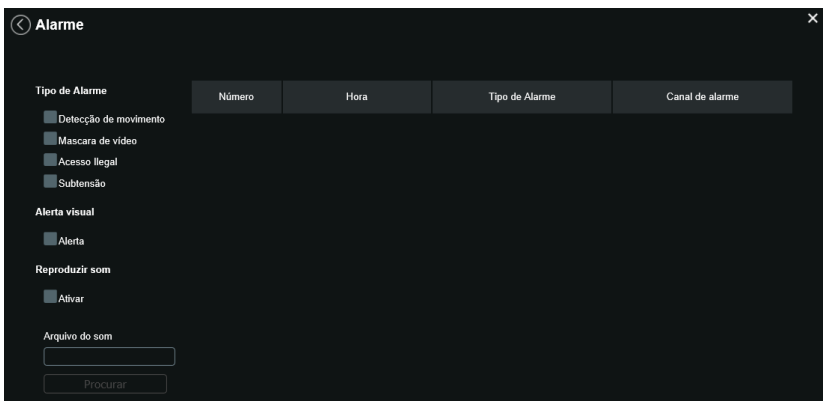

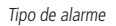

- » **Tipo de alarme:** selecione o tipo de alarme que será gerado no dispositivo.
- » **Alerta visual:** caso o check-box Exibir alerta visual na opção Alerta visual esteja selecionado, na ocorrência de um novo alarme, será emitido um aviso visual na guia Alarme, conforme imagem a seguir.

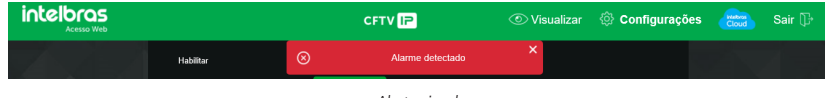

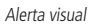

» **Som do alarme:** permite selecionar um arquivo de áudio que será reproduzido no dispositivo que está logado na página web da câmera, durante a ocorrência do alarme.

### 9. Sair

Encerra a sessão e retorna à tela de login:

Sair  $\mathbb D$ 

## <span id="page-42-0"></span>10.Dúvidas frequentes

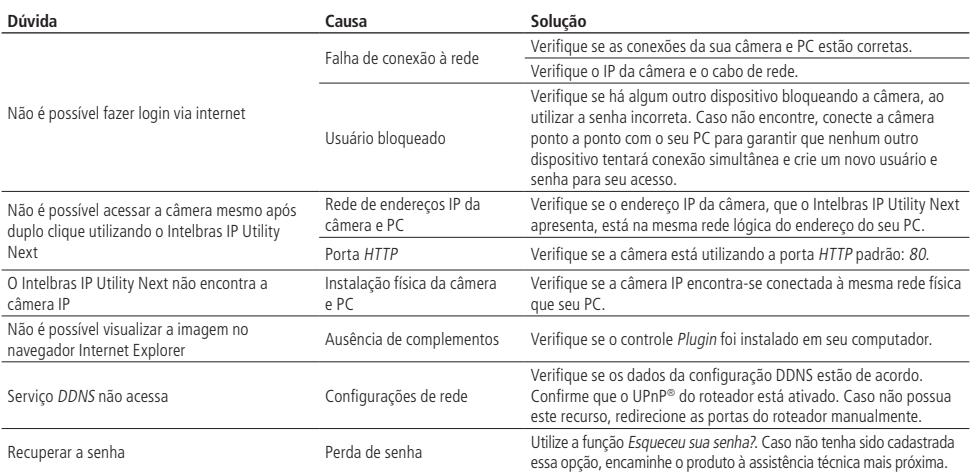

## <span id="page-43-0"></span>Termo de garantia

Fica expresso que esta garantia contratual é conferida mediante as seguintes condições:

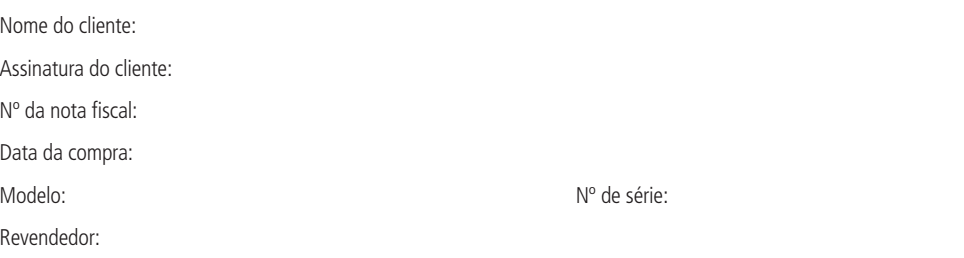

- 1. Todas as partes, peças e componentes do produto são garantidos contra eventuais vícios de fabricação, que porventura venham a apresentar, pelo prazo de 1 (um) ano – sendo este de 90 (noventa) dias de garantia legal e 9 (nove) meses de garantia contratual –, contado a partir da data da compra do produto pelo Senhor Consumidor, conforme consta na nota fiscal de compra do produto, que é parte integrante deste Termo em todo o território nacional. Esta garantia contratual compreende a troca gratuita de partes, peças e componentes que apresentarem vício de fabricação, incluindo as despesas com a mão de obra utilizada nesse reparo. Caso não seja constatado vício de fabricação, e sim vício(s) proveniente(s) de uso inadequado, o Senhor Consumidor arcará com essas despesas.
- 2. A instalação do produto deve ser feita de acordo com o Manual do Produto e/ou Guia de Instalação. Caso seu produto necessite a instalação e configuração por um técnico capacitado, procure um profissional idôneo e especializado, sendo que os custos desses serviços não estão inclusos no valor do produto.
- 3. Constatado o vício, o Senhor Consumidor deverá imediatamente comunicar-se com o Serviço Autorizado mais próximo que conste na relação oferecida pelo fabricante – somente estes estão autorizados a examinar e sanar o defeito durante o prazo de garantia aqui previsto. Se isso não for respeitado, esta garantia perderá sua validade, pois estará caracterizada a violação do produto.
- 4. Na eventualidade de o Senhor Consumidor solicitar atendimento domiciliar, deverá encaminhar-se ao Serviço Autorizado mais próximo para consulta da taxa de visita técnica. Caso seja constatada a necessidade da retirada do produto, as despesas decorrentes, como as de transporte e segurança de ida e volta do produto, ficam sob a responsabilidade do Senhor Consumidor.
- 5. A garantia perderá totalmente sua validade na ocorrência de quaisquer das hipóteses a seguir: a) se o vício não for de fabricação, mas sim causado pelo Senhor Consumidor ou por terceiros estranhos ao fabricante; b) se os danos ao produto forem oriundos de acidentes, sinistros, agentes da natureza (raios, inundações, desabamentos, etc.), umidade, tensão na rede elétrica (sobretensão provocada por acidentes ou flutuações excessivas na rede), instalação/uso em desacordo com o manual do usuário ou decorrentes do desgaste natural das partes, peças e componentes; c) se o produto tiver sofrido influência de natureza química, eletromagnética, elétrica ou animal (insetos, etc.); d) se o número de série do produto tiver sido adulterado ou rasurado; e) se o aparelho tiver sido violado.
- 6. Esta garantia não cobre perda de dados, portanto, recomenda-se, se for o caso do produto, que o Consumidor faça uma cópia de segurança regularmente dos dados que constam no produto.
- 7. A Intelbras não se responsabiliza pela instalação deste produto, e também por eventuais tentativas de fraudes e/ou sabotagens em seus produtos. Mantenha as atualizações do software e aplicativos utilizados em dia, se for o caso, assim como as proteções de rede necessárias para proteção contra invasões (hackers). O equipamento é garantido contra vícios dentro das suas condições normais de uso, sendo importante que se tenha ciência de que, por ser um equipamento eletrônico, não está livre de fraudes e burlas que possam interferir no seu correto funcionamento.
- 8. Após sua vida útil, o produto deve ser entregue a uma assistência técnica autorizada da Intelbras ou realizar diretamente a destinação final ambientalmente adequada evitando impactos ambientais e a saúde. Caso prefira, a pilha/bateria assim como demais eletrônicos da marca Intelbras sem uso, pode ser descartado em qualquer ponto de coleta da Green Eletron (gestora de resíduos eletroeletrônicos a qual somos associados). Em caso de dúvida sobre o processo de logística reversa, entre em contato conosco pelos telefones (48) 2106-0006 ou 0800 704 2767 (de segunda a sexta-feira das 08 ás 20h e aos sábados das 08 ás 18h) ou através do e-mail suporte@intelbras.com.br.

Sendo estas as condições deste Termo de Garantia complementar, a Intelbras S/A se reserva o direito de alterar as características gerais, técnicas e estéticas de seus produtos sem aviso prévio.

Todas as imagens deste manual são ilustrativas.

Linux é uma marca registrada de Linus Torvalds. UPnP é uma marca registrada da UPnP Implementers Corporation. No-IP é uma marca de registrada de Vitalwerks Internet Solutions, LLC. DynDNS é uma marca registrada de Dynamic Network Services Inc. Internet Explorer e o logo da Internet Explorer são marcas registradas da Microsoft Corporation. GOOGLE é uma marca registrada da Google Inc. Firefox é uma marca registrada da Mozilla Foundation. iPhone e iPod Touch são marcas registradas da Apple Inc. Android é uma marca registrada da Google, Inc. Windows, Windows XP, Windows Vista, Windows 7, MSN, NetMeeting, Windows, DirectX, Direct Sound 3D e Media Player são marcas registradas ou marcas comerciais da Microsoft Corporation nos Estados Unidos ou em outros países ou regiões. Apple, Leopard, Macintosh, Mac OS e Safari são marcas comerciais da Apple Inc., registradas nos EUA e outros países.

# intelbras

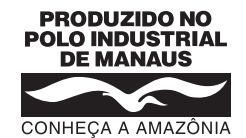

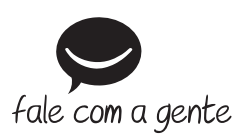

**Suporte a clientes: (C)** (48) 2106 0006 **Suporte via Whatsapp:** (48)2106 0006 **Fórum:** forum.intelbras.com.br **Suporte via chat:** chat.intelbras.com.br **Suporte via e-mail:** suporte@intelbras.com.br **SAC:** 0800 7042767 **Onde comprar? Quem instala?:** 0800 7245115 Produzido por: Intelbras S/A – Indústria de Telecomunicação Eletrônica Brasileira Av. Tefé, 3105 – Japiim – Manaus/AM – 69078-000 – CNPJ 82.901.000/0015-22

IE (SEFAZ-AM): 06.200.633-9 – www.intelbras.com.br

01.22 Indústria brasileira